**Compiling and Customizing an Arria 10 Custom Platform for OpenCL**

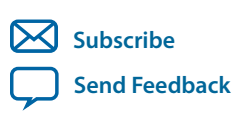

Last updated for Quartus Prime Design Suite: 16.0 **AN-780** 2016.12.09

101 Innovation Drive San Jose, CA 95134 www.altera.com

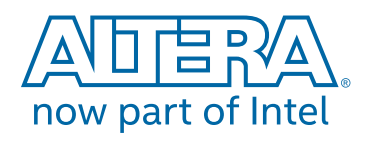

# **Contents**

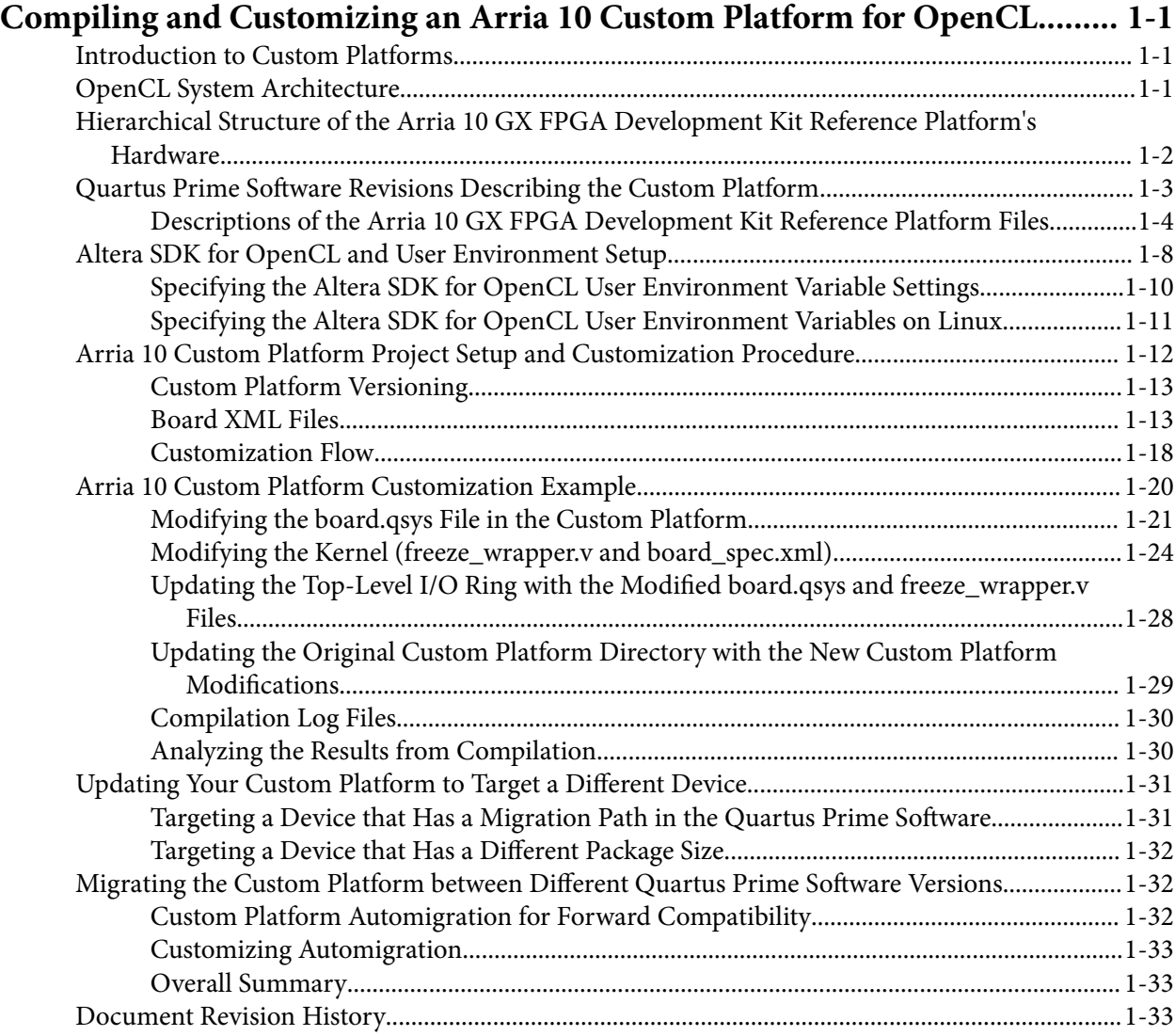

# **Compiling and Customizing an Arria 10 Custom Platform for OpenCL 1**

#### <span id="page-2-0"></span>2016.12.09

**AN-780 [Subscribe](https://www.altera.com/servlets/subscriptions/alert?id=AN-780) [Send Feedback](mailto:TechDocFeedback@altera.com?subject=Feedback%20on%20(AN-780%202016.12.09)%20Compiling%20and%20Customizing%20an%20Arria%2010%20Custom%20Platform%20for%20OpenCL&body=We%20appreciate%20your%20feedback.%20In%20your%20comments,%20also%20specify%20the%20page%20number%20or%20paragraph.%20Thank%20you.)**

This application note describes the procedures and design considerations for modifying the Altera<sup>®</sup> Arria® 10 GX FPGA Development Kit Reference Platform into your own Custom Platform by using the Altera Software Development Kit (SDK) for OpenCL™(1)(2)

The information and customization techniques described in this document are applicable to any Arria 10 Custom Platform. For reference information, consult the *Altera SDK for OpenCL Arria 10 GX FPGA Development Kit Reference Platform Porting Guide*. Contact your Altera representative for a copy of this porting guide.

This document also describes how to set up your Custom Platform's operating environment and project with reference to a design example.

#### **Related Information**

- **[Altera SDK for OpenCL Getting Started Guide](https://www.altera.com/en_US/pdfs/literature/hb/opencl-sdk/archives/ug-aocl-getting-started-16.0.pdf)**
- **[Altera SDK for OpenCL Custom Platform Toolkit User Guide](https://www.altera.com/en_US/pdfs/literature/hb/opencl-sdk/archives/ug-aocl-custom-platform-toolkit-16.0.pdf)**
- **[Altera SDK for OpenCL FPGA Platforms page](https://www.altera.com/products/design-software/embedded-software-developers/opencl/developer-zone.html#fpga-platforms)**

# **Introduction to Custom Platforms**

A Custom Platform provides a representation of the board hardware to the host. This hardware representation enables a host to communicate and offload acceleration tasks to the OpenCL kernel. The platform communicates with the kernel and allows data processing through a system. By customizing existing platforms, you can create tailor-made systems to suit specific architectural requirements.

# **OpenCL System Architecture**

An OpenCL System is comprised of a host software and an FPGA board hardware.

© 2016 Intel Corporation. All rights reserved. Intel, the Intel logo, Altera, Arria, Cyclone, Enpirion, MAX, Megacore, NIOS, Quartus and Stratix words and logos are trademarks of Intel Corporation in the US and/or other countries. Other marks and brands may be claimed as the property of others. Intel warrants performance of its FPGA and semiconductor products to current specifications in accordance with Intel's standard warranty, but reserves the right to make changes to any products and services at any time without notice. Intel assumes no responsibility or liability arising out of the application or use of any information, product, or service described herein except as expressly agreed to in writing by Intel. Intel customers are advised to obtain the latest version of device specifications before relying on any published information and before placing orders for products or services.

**[ISO](http://www.altera.com/support/devices/reliability/certifications/rel-certifications.html) [9001:2008](http://www.altera.com/support/devices/reliability/certifications/rel-certifications.html) [Registered](http://www.altera.com/support/devices/reliability/certifications/rel-certifications.html)**

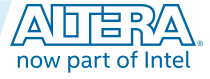

<sup>(1)</sup> OpenCL and the OpenCL logo are trademarks of Apple Inc. used by permission of the Khronos Group™.

<sup>(2)</sup> The Altera SDK for OpenCL is based on a published Khronos Specification, and has passed the Khronos Conformance Testing Process. Current conformance status can be found at **[www.khronos.org/conformance](http://mysites-to/personal/ewaese/Personal%20Documents/Writing%20Projects/OpenCL/16.1/www.khronos.org/conformance)**.

<span id="page-3-0"></span>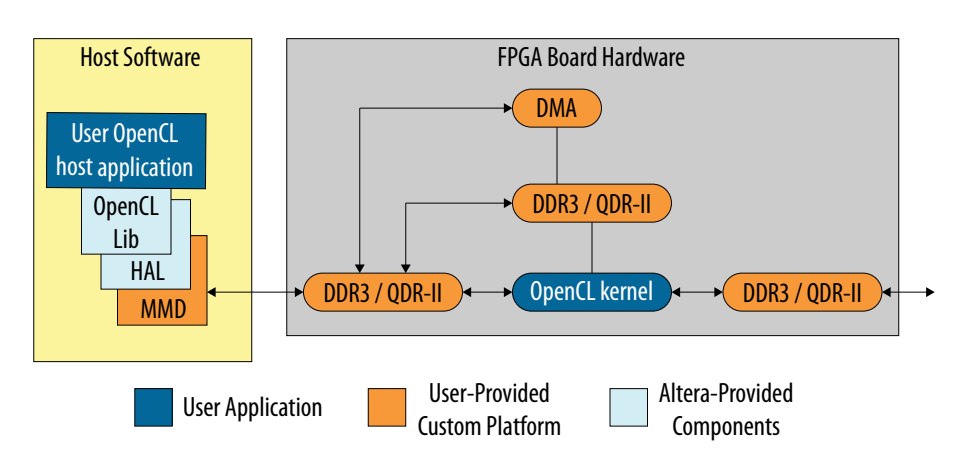

The *Host Software* box in yellow shows the host application running on the host processor. The *FPGA Board Hardware* box in grey depicts the hardware accelerator board that the Custom Platform describes.

On the FPGA board hardware side, the Custom Platform provides the post-place-and-route netlist, which includes all of the hardware necessary to communicate with the host and the memory.

The netlist includes DDR memory interfaces, direct memory access (DMA), and any host interface (for example, PCI Express® (PCIe®)). If there are streaming interfaces to be implemented as channels, these interfaces are also included in the netlist to form an overall communication medium to the host.

When the Altera Offline Compiler (AOC) compiles an OpenCL kernel on the FPGA board hardware side, the AOC generates a custom data flow circuit representing your kernel and connects the circuit to the Custom Platform hardware.

On the host side, the Custom Platform needs to provide the memory-mapped device (MMD) layer to allow the OpenCL libraries to communicate with your hardware. The AOCL user provides the MMD layer in the form of a library. When compiling the host application, the host application links with both the Altera's OpenCL library and the MMD library to create the host executable. The AOCL user can then run the host executable, which launches kernels on the FPGA accelerator board.

# **Hierarchical Structure of the Arria 10 GX FPGA Development Kit Reference Platform's Hardware**

The Arria 10 GX FPGA Development Kit Reference Platform consists of four main blocks, as implemented in a Quartus® Prime project.

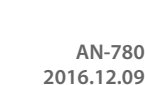

<span id="page-4-0"></span>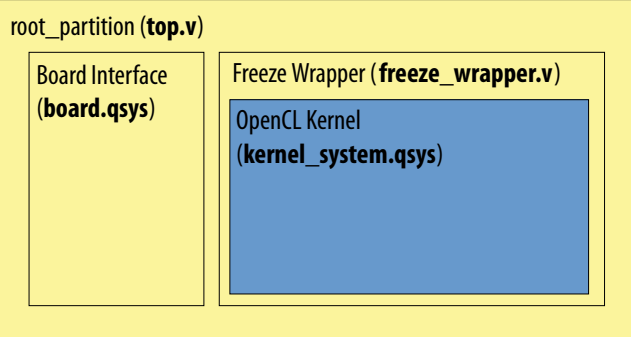

#### **Root Partition (top.v)**

The top.v file describes the I/O ring of the FPGA, which specifies in RTL all of the interfaces to which the FPGA will connect on the PCB.

#### **Board Interface (board.qsys)**

The board.qsys file is a Qsys representation of the Reference Platform. This Qsys representation contains IP such as external memory interface (EMIF) to connect to external memory, and hard processor system (HPS) to act as an internal host. When modifying an existing platform, you must update the board.  $q$ sys file. This file typically contains the logic for the interfaces which are described in the top.  $v$ file.

#### **Freeze Wrapper (freeze\_wrapper.v)**

The  $freeze\_wrapper.v$  file is used for Partial Reconfiguration (PR). If your design does not use PR, this file simply acts as a wrapper around the OpenCL kernel. You must change the freeze\_wrapper. v file if you wish to modify an existing platform that connects to the kernel. Refer to the *Kernel Reprogramming via Partial Reconfiguration* section of the *Altera SDK for OpenCL Arria 10 GX FPGA Development Kit Reference Platform Porting Guide* for more details on how to implement the freeze wrapper.

#### **OpenCL Kernel (kernel\_system.qsys)**

When the AOCL user compiles an OpenCL kernel, the AOC creates the kernel\_system.qsys file as part of the compilation flow. The AOCL user designs this Qsys representation of the kernel to optimise its performance when using the FPGA as a hardware acceleration engine.

# **Quartus Prime Software Revisions Describing the Custom Platform**

From the perspective of a Quartus Prime project, there are four software revisions that describe an Arria 10 Custom Platform: base.qsf, top.qsf, top\_synth.qsf, and flat.qsf.

#### **Base Revision (base.qsf)**

The base. qsf revision recompiles and synthesizes the complete project, including the static portion (that is, the Custom Platform) and the kernel, to generate a new base.qdb file. The base.qdb file is a Quartus Prime Database Export File that contains the precompiled netlist of the static region of the design. This revision also contains LogicLock™ Plus regions for PR.

#### **Compiling and Customizing an Arria 10 Custom Platform for OpenCL Altera Corporation**

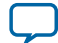

#### <span id="page-5-0"></span>**1-4 Descriptions of the Arria 10 GX FPGA Development Kit Reference Platform Files**

Quartus Prime Compilation Stages:

- 1. Analysis and Synthesis (top.v, board.qsys, freeze\_wrapper.v, and kernel\_system.qsys)
- **2.** Fitter
- **3.** Assembler
- **4.** TimeQuest Timing Analyzer

#### **Top Revision (top.qsf)**

The top.qsf revision is the same as the base.qsf revision. This revision imports the final snapshot (that is, placement and routing contained in the .qdb file) from the base compilation, and refits the synthesis netlist created from the top\_synth revision.

Quartus Prime Compilation Stages:

**1.** Analysis and Elaboration (top.v, board.qsys, freeze\_wrapper.v, and kernel\_system.qsys)

- **2.** Fitter
- **3.** Assembler
- **4.** TimeQuest Timing Analyzer

#### **Top\_synth Revision (top\_synth.qsf)**

The Quartus Prime software uses the top\_synth.qsf revision to synthesize kernel\_system.qsys. The board interface (board.qsys) is preserved as a static region. The Quartus Prime software will reuse the base.qdb file as a partition. The Fitter, Assembler, and TimeQuest Timing Analyzer compilation stages are not necessary.

Quartus Prime Compilation Stages:

**1.** Analysis and Synthesis (kernel\_system.qsys)

#### **Flat Revision (flat.qsf )**

The flat.qsf file contains all the standard project assignments (for example, pinouts). The other revisions reference the flat.qsf file.

# **Descriptions of the Arria 10 GX FPGA Development Kit Reference Platform Files**

Ensure that your Arria 10 Custom Platform includes similar files as those in the Arria 10 GX FPGA Development Kit Reference Platform.

#### **Table 1-1: Main Files Associated with the Arria 10 GX FPGA Development Kit Reference Platform**

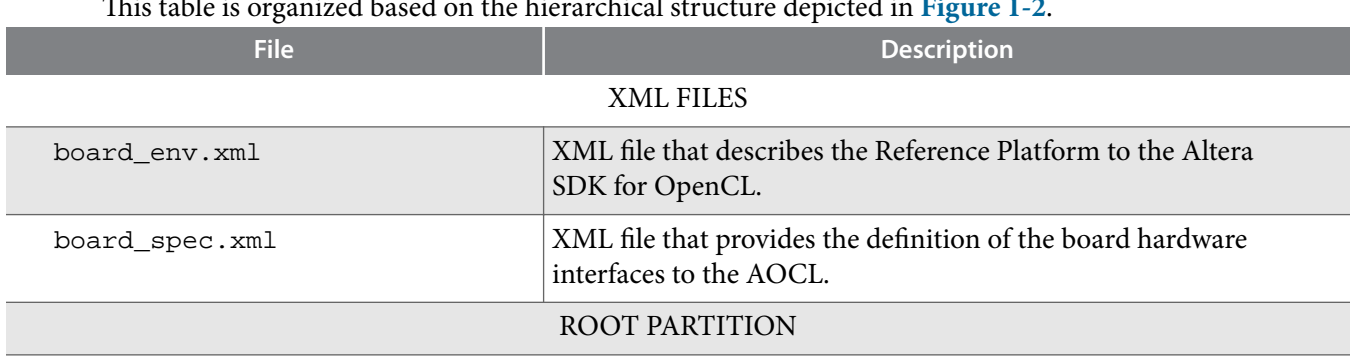

This table is organized based on the hierarchical structure depicted in **[Figure 1-2](#page-4-0)**.

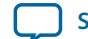

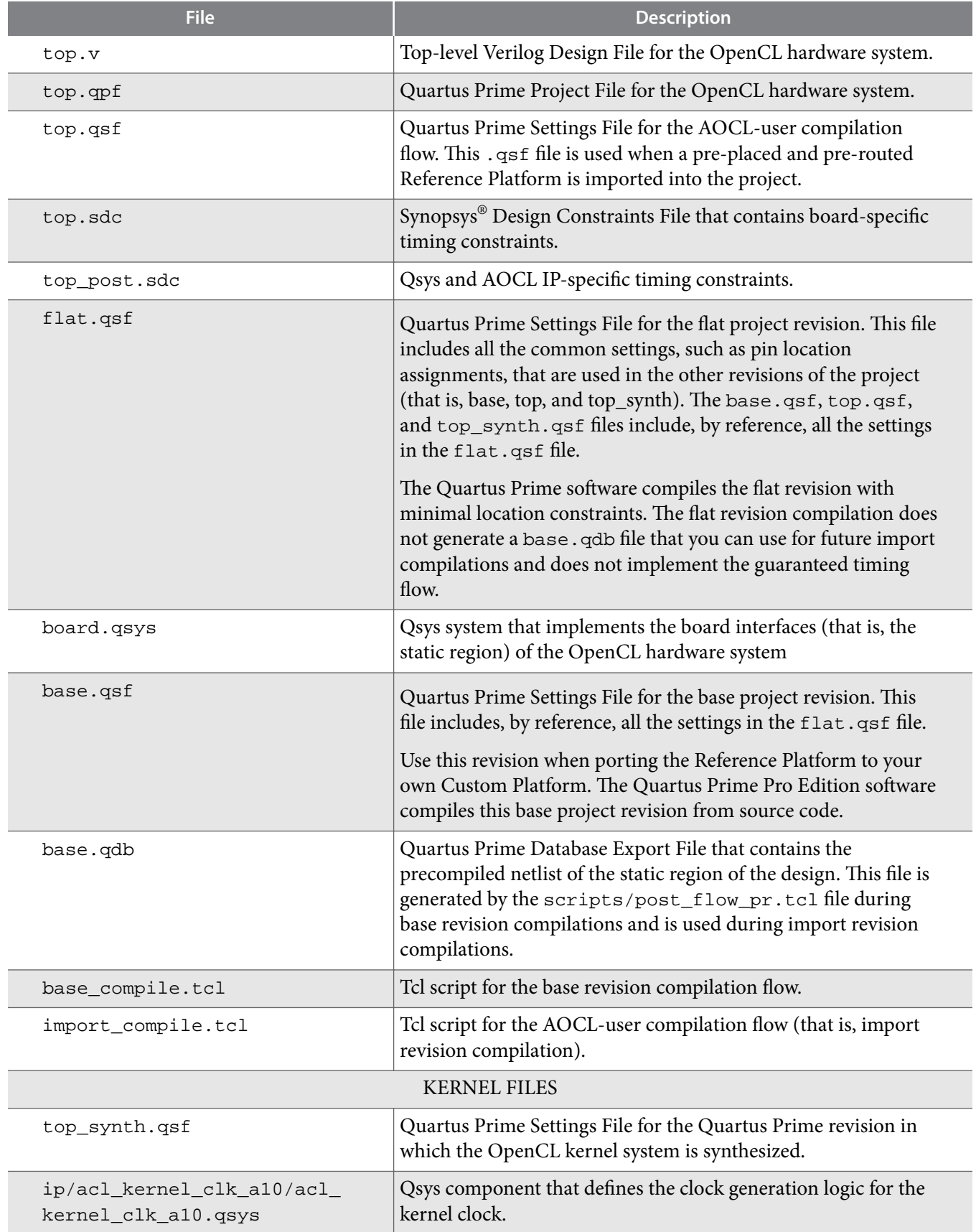

**Compiling and Customizing an Arria 10 Custom Platform for OpenCL <b>Altera Collection Altera Corporation** 

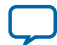

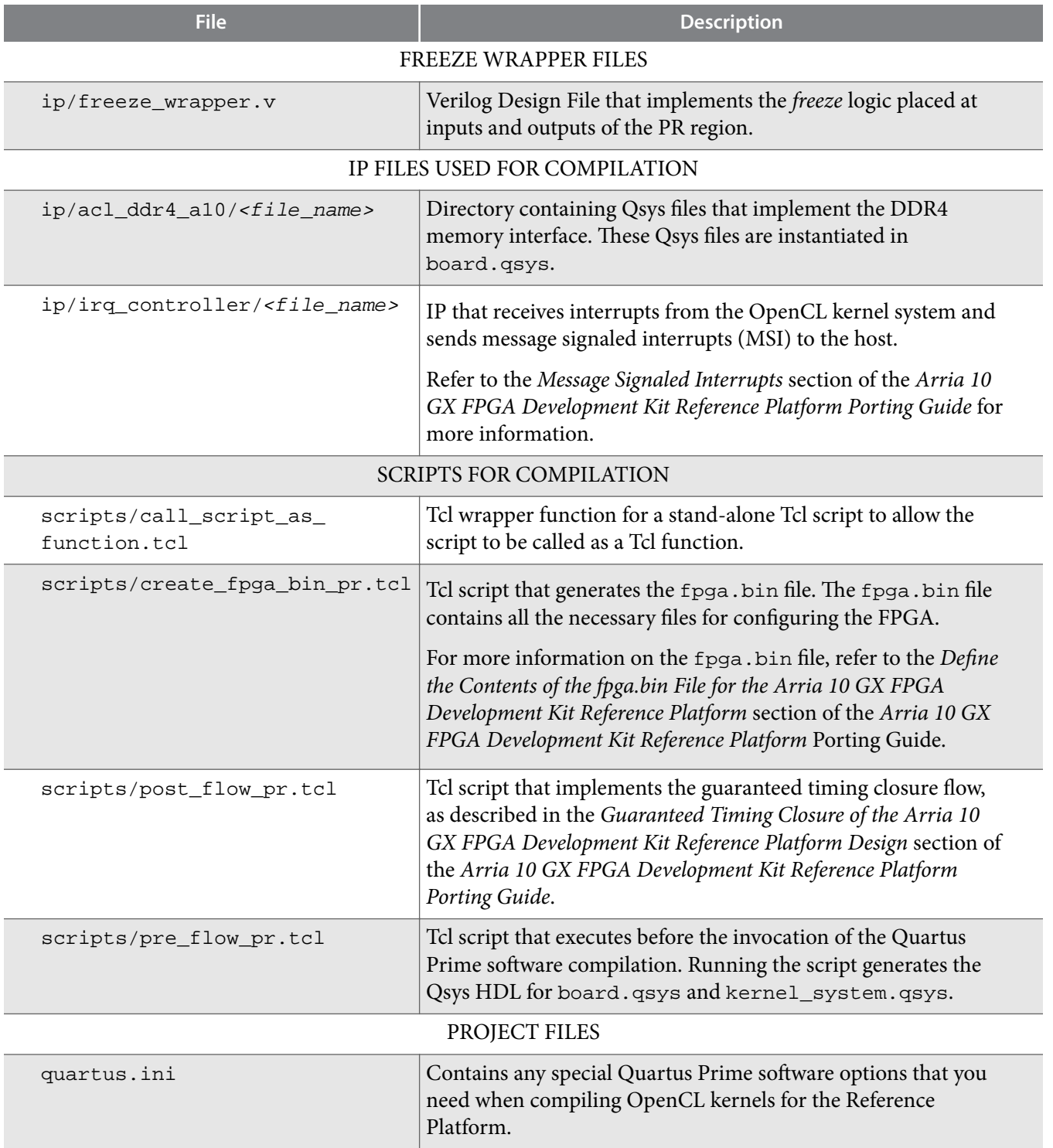

#### DEVELOPMENT BOARD FILES

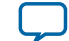

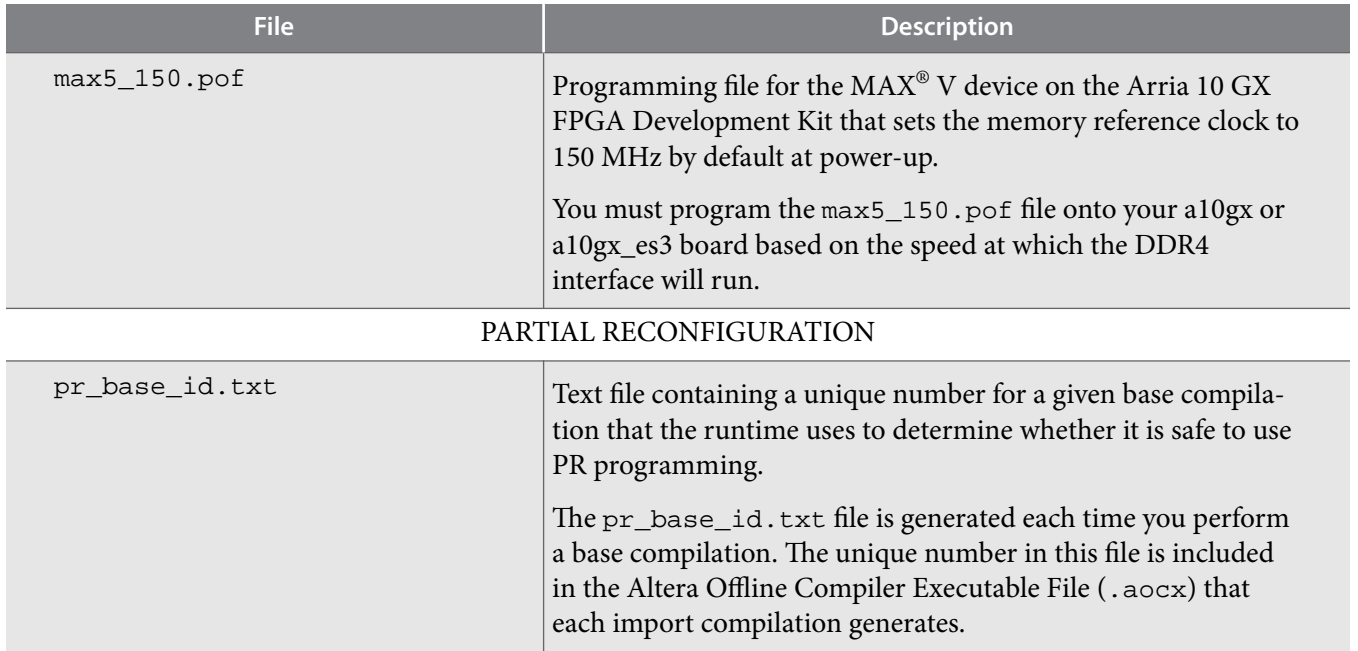

#### **Location of the Arria 10 GX FPGA Development Kit Reference Platform**

The Altera SDK for OpenCL includes a Custom Platform Toolkit that you can use to create your custom platform based on an existing Reference Platform from Altera. The Custom Platform Toolkit includes a set of tools, hardware, templates, and header files to run and test the kernel.

The Custom Platform Toolkit provides the raw hardware, which includes the various FPGA interfaces, example kernels with which to test the board and the interfaces, and the MMD layer header files that include the application programming interface (API) you will need to implement in your Custom Platform.

The Custom Platform Toolkit is available in the ALTERAOCLSDKROOT/board directory, where *ALTERAOCLSDKROOT* points to the location of the AOCL installation.

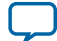

#### <span id="page-9-0"></span>**Figure 1-3: Example Path to the Custom Platform Toolkit Directory**

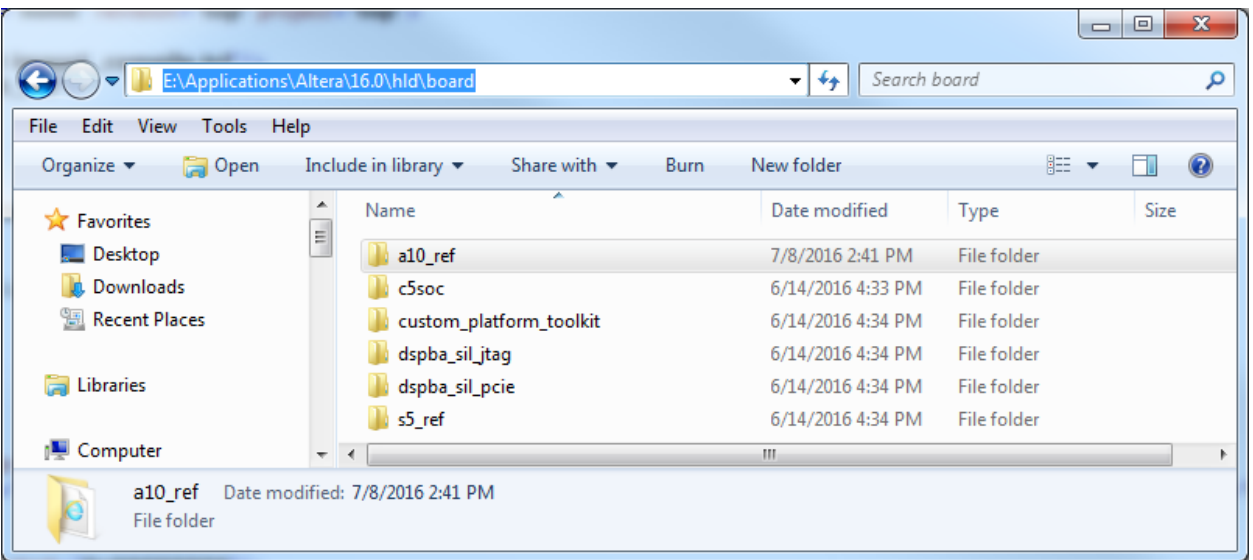

If you are using an Altera Preferred Board that is provided by an Altera Preferred Board Partner, download the Custom Platform from your board vendor. You do not need to build your own Custom Platform.

# **Altera SDK for OpenCL and User Environment Setup**

Install the Altera SDK for OpenCL before compiling an OpenCL application. AOCL installation instructions are available in the *Altera SDK for OpenCL Getting Started Guide*.

The software installation process installs the AOCL application into a directory that you own. The *ALTERAOCLSDKROOT* environment variable references the path to the AOCL installation directory.

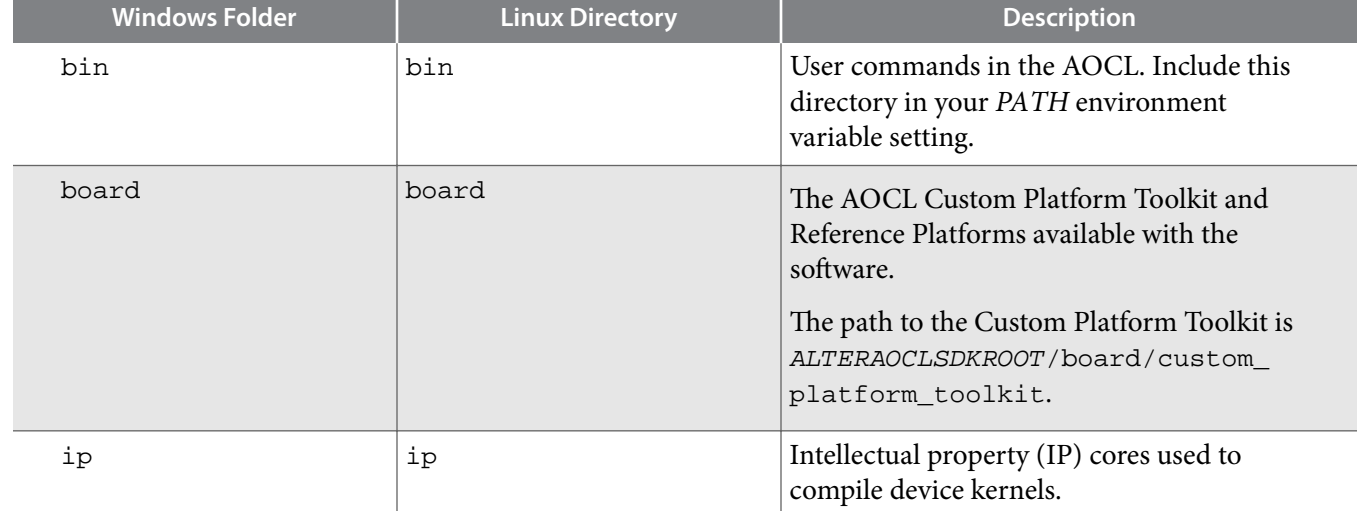

#### **Table 1-2: Structure of the AOCL Installation Directory**

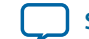

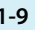

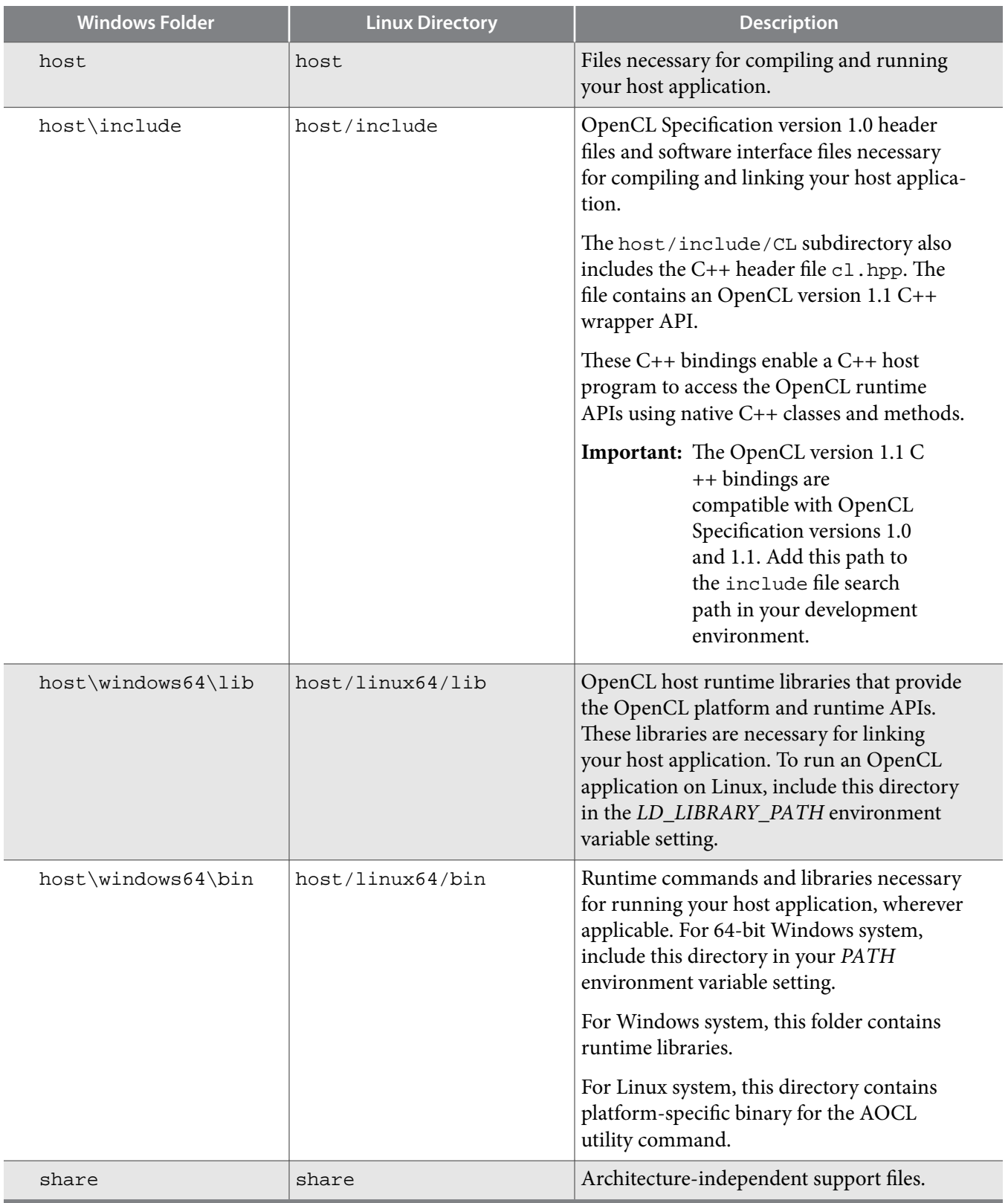

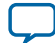

#### <span id="page-11-0"></span>**1-10 Specifying the Altera SDK for OpenCL User Environment Variable Settings**

After you install the AOCL on your machine and you are familiar with the directory structure, set up the environment to run the Altera Offline Compiler and emulate the design. The following sections describe how to set the user environment for either the Windows or Linux operating systems.

You have the option to set the AOCL user environment variables permanently or transiently. The environ‐ ment variable settings describe the FPGA board and the host runtime to the software.

**Specifying the Altera SDK for OpenCL User Environment Variable Settings** on page 1-10 You have the option to set the Windows user environment variables permanently or transiently.

**[Specifying the Altera SDK for OpenCL User Environment Variables on Linux](#page-12-0)** on page 1-11 You have the option to set the Linux user environment variables permanently or transiently.

# **Specifying the Altera SDK for OpenCL User Environment Variable Settings**

You have the option to set the Windows user environment variables permanently or transiently.

• To apply the environment variable settings permanently on your system, set them in the **Environment Variable** dialog box via the **System Properties (Advanced)** tab.

#### **Table 1-3: Altera SDK for OpenCL Windows User Environment Variable Settings**

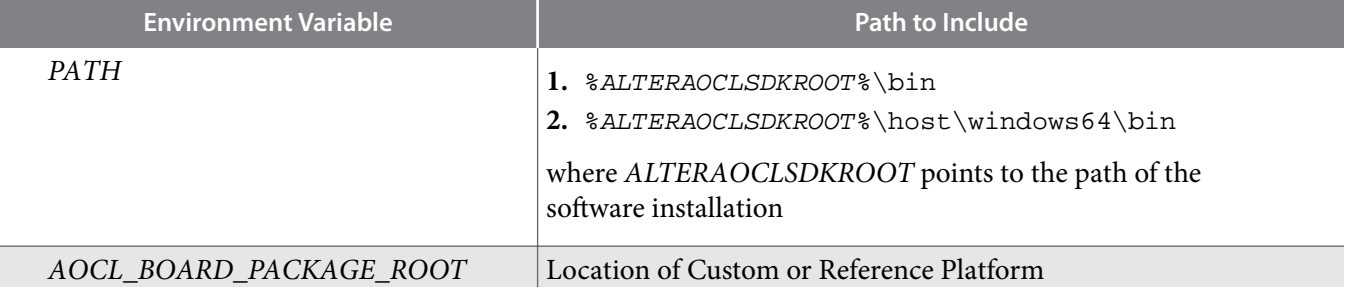

• To apply transient environment variable settings, open a command window and run the %ALTERAOCLSDKROOT%\init\_opencl.bat script.

Example script output:

```
AOCL_BOARD_PACKAGE_ROOT path is not set in environment
Setting to default s5_ref board.
If you want to target another board, do 
set AOCL_BOARD_PACKAGE_ROOT=board_pkg_dir and re-run this script
Adding %ALTERAOCLSDKROOT%\bin to PATH
Adding %ALTERAOCLSDKROOT%\host\windows64\bin to PATH
Adding %AOCL_BOARD_PACKAGE_ROOT%\windows64\bin to PATH
```
#### **Verifying the Windows Altera SDK for OpenCL User Environment Variable Settings**

After setting the Altera SDK for OpenCL user environment variables, run the AOCL to ensure that the software installation is successful.

**1.** To verify the environment variables in the command shell, type echo %ALTERAOCLSDKROOT%.

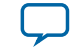

<span id="page-12-0"></span>If the returned path does not point to the location of the AOCL installation, edit the *ALTERAOCLSDKROOT* setting.

**2.** At a command prompt, invoke the aocl version utility command. An output similar to the one below notifies you of a successful installation:

```
aocl <version>.<br/>kouild> (Altera SDK for OpenCL, Version <version> Build <br/> <br/> <br/>
<br/>
<br/>
<br/>
<br/>
<br/>
<br/>
<br/>
<br/>
<br/>
<br/>
<br/>
<br/>
<br/>
<br/>
<br/>
<br/>
<br/>
<br/>
<br/>
<br/>
<br/>
<b
Copyright (C) <year> Altera Corporation)
```
# **Specifying the Altera SDK for OpenCL User Environment Variables on Linux**

You have the option to set the Linux user environment variables permanently or transiently.

• To apply permanent environment variable settings, open a shell and then type:

export <variable\_name>="<variable\_setting>":\$<variable\_name> For example, the command export PATH="\$ALTERAOCLSDKROOT/bin":\$PATH adds \$ALTERAOCLSDKROOT/bin to the list of *PATH* settings.

#### **Table 1-4: Altera SDK for OpenCL Linux User Environment Variable Settings**

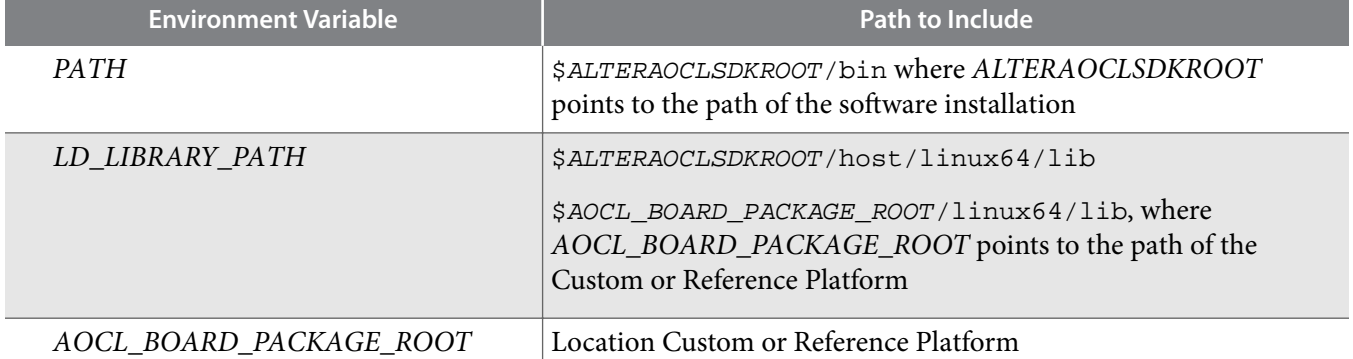

• To apply transient environment variable settings, open a command-line terminal and type:

source \$ALTERAOCLSDKROOT/init\_opencl.sh

Example script output:

AOCL\_BOARD\_PACKAGE\_ROOT path is not set in environment Setting to default s5\_ref board. If you want to target another board, do set AOCL\_BOARD\_PACKAGE\_ROOT=board\_pkg\_dir Adding \$ALTERAOCLSDKROOT/bin to PATH Adding \$ALTERAOCLSDKROOT/host/linux64/lib to LD\_LIBRARY\_PATH Adding \$AOCL\_BOARD\_PACKAGE\_ROOT/linux64/lib to LD\_LIBRARY\_PATH

#### **Verifying the Linux Altera SDK for OpenCL User Environment Variable Settings**

After setting the Altera SDK for OpenCL user environment variables, run the AOCL to ensure that the software installation is successful.

**1.** To verify the environment variables in the command shell, type env %ALTERAOCLSDKROOT%.

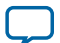

<span id="page-13-0"></span>If the returned path does not point to the location of the AOCL installation, edit the *ALTERAOCLSDKROOT* setting.

**2.** At a command prompt, invoke the aocl version utility command. An output similar to the one below notifies you of a successful installation:

```
aocl <version>.<br/>>build> (Altera SDK for OpenCL, Version <version> Build <br/> <br/>kbuild>,
Copyright (C) <year> Altera Corporation)
```
# **Arria 10 Custom Platform Project Setup and Customization Procedure**

This section provides an overview of the Arria 10 GX FPGA Development Kit Reference Platform's directory structure and files. It also outlines the procedures for acquiring the Reference Platform, checking the default Reference Platform compilations, and modifying the Reference Platform name.

To acquire the Arria 10 GX FPGA Development Kit Reference Platform, please contact your Altera representative.

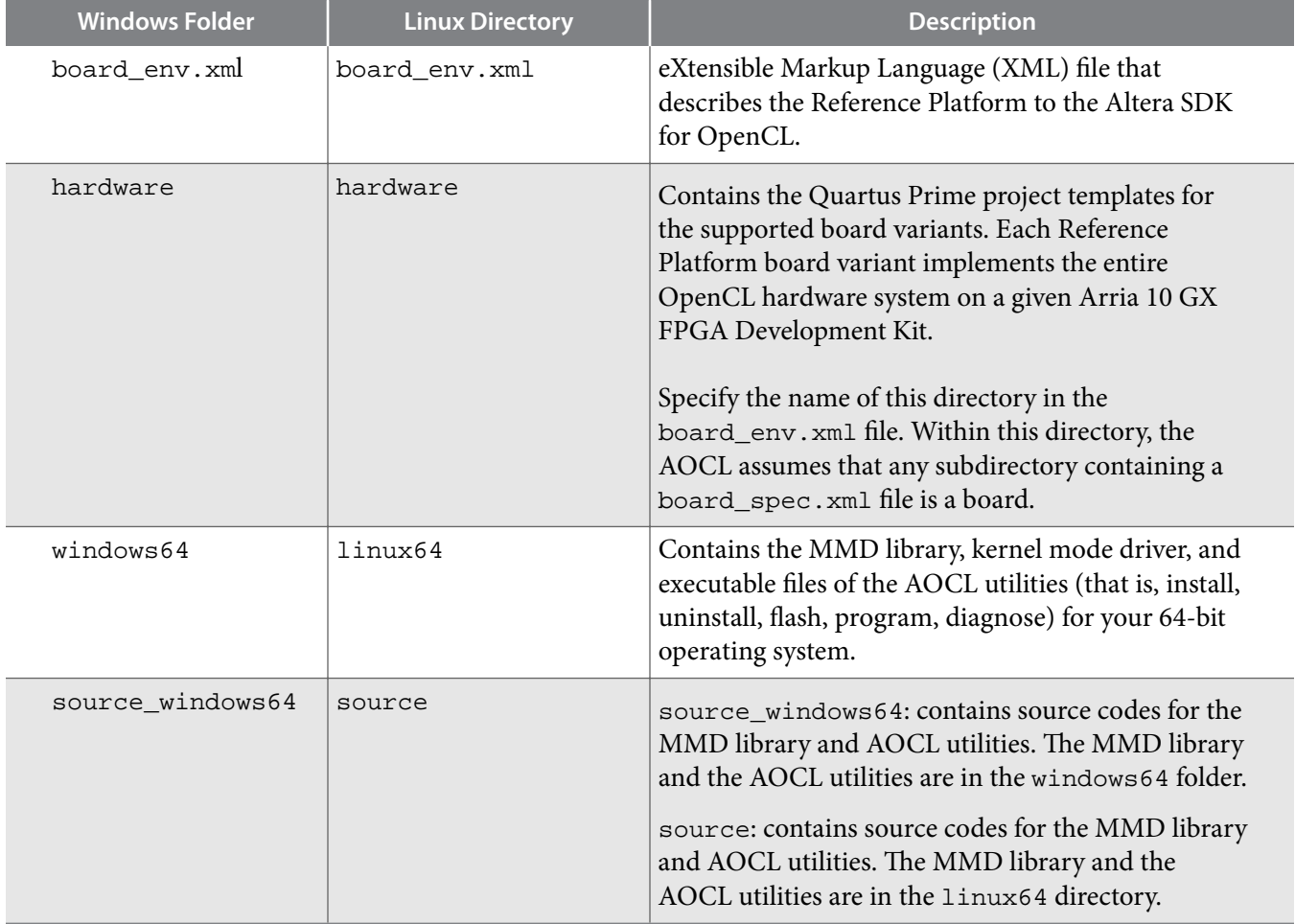

#### **Table 1-5: Directory Structure of the Arria 10 GX FPGA Development Kit Reference Platform**

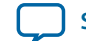

<span id="page-14-0"></span>After developing your Arria 10 Custom Platform, store it in the ALTERAOCLSDKROOT/board directory. The AOCL user will then set the *AOCL\_BOARD\_PACKAGE\_ROOT* environment variable to point to the location of the Custom Platform's board\_env. xml file in order to target an OpenCL kernel compilation to the Arria 10 Custom Platform.

At a minimum, the Custom Platform that you design must include all of the following components:

- The board\_env.xml file, which contains information about the custom platform.
- The hardware directory, which contains all of the hardware design information required for the Altera Offline Compiler to generate a custom FPGA. The board\_spec. xml file resides in this directory.
- The OS platform directory (for example, windows64 or linux64).

The OS Platform directory contains the board-specific libraries that must link to the host program, and the executables that run when the AOCL user invokes an AOCL utility. You must include an OS platform directory in your Custom Platform for each supported host operating system (for example, 64-bit Windows and Linux support).

Each board variant in the Custom Platform consists of a Quartus Prime project and a board\_spec.xml file that describes the system to the AOC. The board\_spec.xml file also describes the interfaces necessaryto connect to the kernel. The AOC generates a custom circuit based on the data from the board\_spec.xml file. Then it incorporates the OpenCL kernel into the Qsys Pro system that you create for all non-kernel logic.

## **Custom Platform Versioning**

Any Custom Platform that you create from the Arria 10 GX FPGA Development Kit Reference Platform will only function with the same version of the Quartus Prime Pro Edition software that you used to generate the Custom Platform.

## **Board XML Files**

Your Custom Platform must include the XML files that describe your Custom Platform and each of your hardware systems to the Altera SDK for OpenCL. You may create these XML files in simple text editors (for example, WordPad for Windows, and vi for Linux). There are two XML files for each Custom Platform: board\_env.xml and board\_spec.xml files.

#### **The board\_env.xml File**

The board\_env.xml file describes your Custom Platform to the Altera Offline Compiler. Store this file in the top-level directory of your Custom Platform.

Together with the other contents of the Custom Platform, the board\_env.xml file sets up the board installation that enables the AOC to target a specific accelerator board.

A board\_env.xml template is available in the board\_package directory of the Custom Platform Toolkit.

Below is an example board\_env.xml file that describes the Arria 10 GX FPGA Development Kit Reference Platform's board installation to the AOC.

```
<?xml version="1.0"?>
<board_env version="16.0" name="a10_ref_16.0">
   <hardware dir="hardware" default="a10gx_fifo"></hardware>
   <platform name="linux64">
     <mmdlib>%b/linux64/lib/libaltera_a10_ref_mmd.so</mmdlib>
     <linkflags>-L%b/linux64/lib</linkflags>
```
**Compiling and Customizing an Arria 10 Custom Platform for OpenCL <b>Altera Compiling and Arria Corporation** 

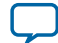

```
 <linklibs>-laltera_a10_ref_mmd</linklibs>
     <utilbindir>%b/linux64/libexec</utilbindir>
  </platform>
   <platform name="windows64">
     <mmdlib>%b/windows64/bin/altera_a10_ref_mmd.dll</mmdlib>
     <linkflags>/libpath:%b/windows64/lib</linkflags>
     <linklibs>altera_a10_ref_mmd.lib</linklibs>
     <utilbindir>%b/windows64/libexec</utilbindir>
  </platform>
</board_env>
```
#### **Creating the board\_env.xml File**

To create a board\_env.xml file for your Custom Platform, specify the elements and attributes in the board\_env.xml file template.

Refer to *The board\_env.xml File* section for a sample board\_env.xml file.

For the Altera Offline Compiler to target a Custom Platform, the Altera SDK for OpenCL user has to set the environment variable *AOCL\_BOARD\_PACKAGE\_ROOT* to point to the Custom Platform directory in which the board\_env.xml file resides.

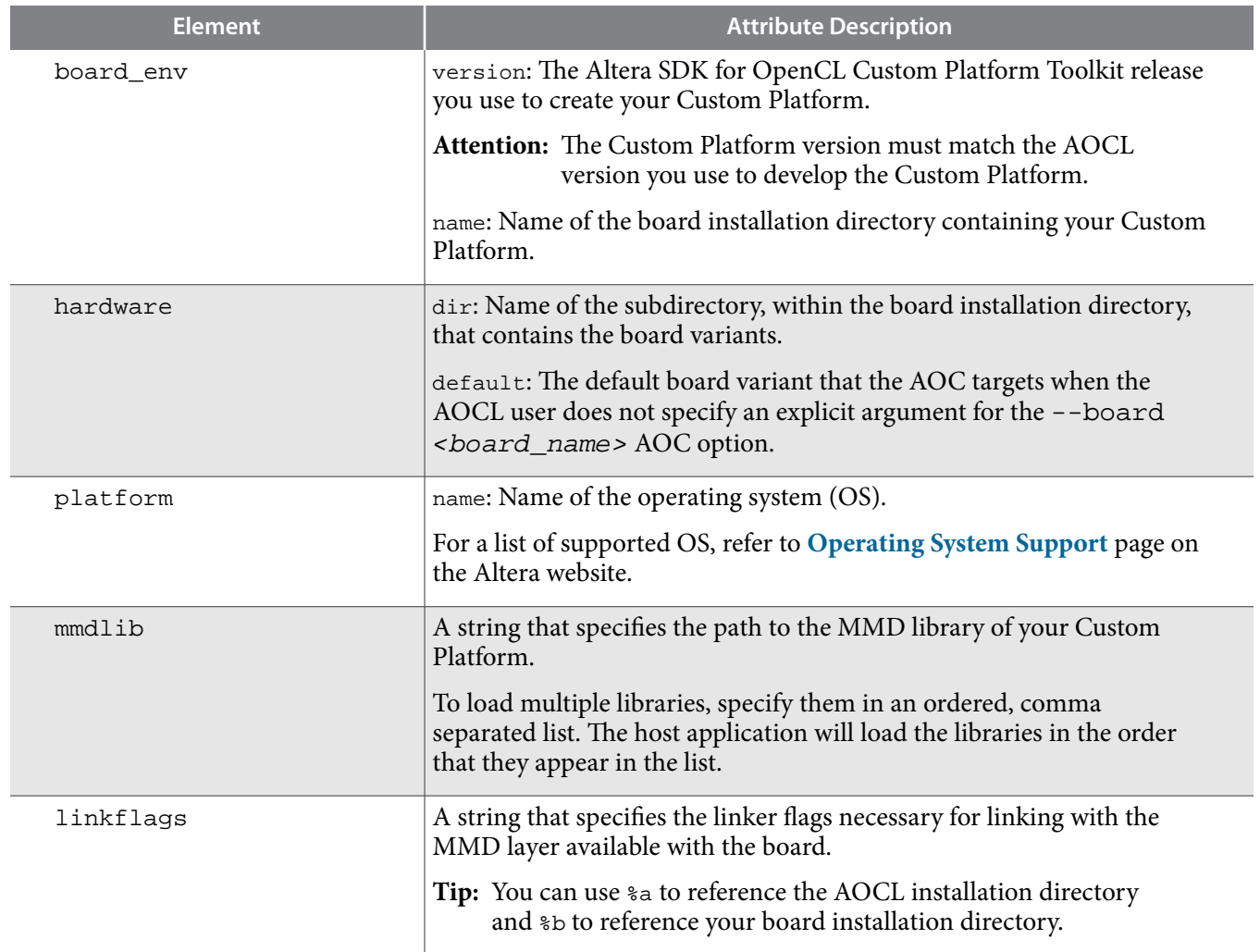

#### **Table 1-6: Specifications of XML Elements and Attributes in the board\_env.xml File**

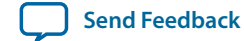

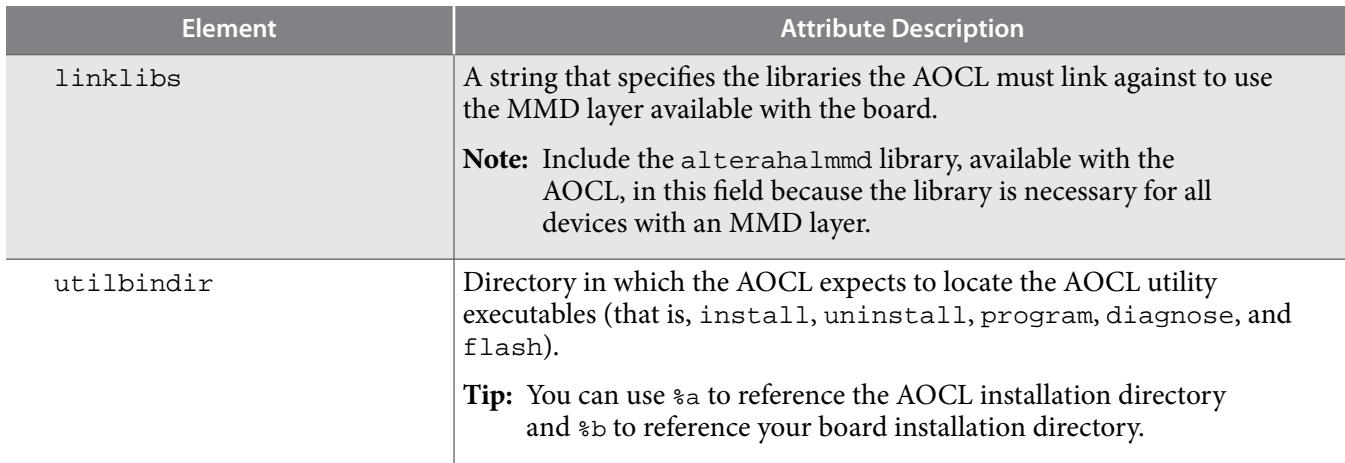

**1.** Within the board\_env top-level XML element, under the name attribute, specify the name for the board installation.

Usually, this field matches the directory in which the board\_env.xml file is located. In this example, this directory is a10\_ref\_16.0.

**2.** For the hardware element, under the dir attribute, specify the name of the hardware subdirectory within your board installation directory in which all the board variants are located.

For Altera-provided Reference Platforms, this subdirectory is named hardware.

- **3.** Also for the hardware element, under the default attribute, specify the default board variant to use. This board variant is the board that will be targeted in compilation if a board is not specified. In this example, the default board variant is a10gx\_fifo.
- **4.** A platform section exists for each host OS that is supported by the board installation. Under the name attribute of the platform element, specify the name as one of the operating systems that is supported by the AOCL. Usually, the name is windows64, linux64, ibm power 64 , or arm32 for Altera SoCs.
- **5.** For each supported OS, specify the following fields:
	- mmdlib—a string that lists the paths to the MMD libraries of your Custom Platform.
	- linkflags—a string that lists the compiler flags necessary for linking with the MMD driver software layer. The MMD layer is delivered with the board during compilation.
	- linklibs—a string that lists the libraries that the compiler must link to in order to use the MMD layer with the board.

**Remember:** Include alterahalmmd in the linklibs field along with your libraries.

• utilbindir—the directory where the AOCL expects to find the board utility executables. When the AOCL user runs an AOCL utility such as install, uninstall, program, diagnose, or flash, the AOCL looks in the utilbindir directory to find the actual executable.

#### **Related Information**

**[The board\\_env.xml File](#page-14-0)** on page 1-13

#### **The board\_spec.xml File**

The board spec.xml file contains metadata necessary to describe your hardware system to the Altera SDK for OpenCL. Include the board\_spec.xml file as part of your custom platform deliverable.

**Compiling and Customizing an Arria 10 Custom Platform for OpenCL <b>Altera Corporation Altera Corporation** 

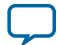

#### **1-16 Creating the board\_spec.xml File**

The information conveyed in the XML file includes device resource such as ALMs and DSP blocks available, memory component characteristics and channel information if your device supports streaming applications, and kernel interface information.

Below is an example of the board\_spec.xml file for the Arria 10 GX FPGA Development Kit Reference Platform.

```
<?xml version="1.0"?>
<board version="16.0" name="a10gx_es3">
 <compile project="top" revision="top" qsys_file="none" generic_kernel="1">
  <generate cmd="echo"/>
  <synthesize cmd="quartus_cdb -t import_compile.tcl"/>
  <auto_migrate platform_type="a10_ref" >
   <include fixes=""/>
   <exclude fixes=""/>
  </auto_migrate>
  </compile>
  <device device_model="10ax115s2f45i2sges_dm.xml">
   <used_resources>
    <alms num="36710"/> <!--Total ALMs-ALMs available to kernel_system_inst-->
    <ffs num="146840"/>
   <dsps num="67"/>
   <rams num="224"/>
  </used_resources>
  </device>
\leq ! -- DDR4-2400 -->
  <global_mem name="DDR" max_bandwidth="19200" interleaved_bytes="1024" 
  config_addr="0x018">
  <interface name="board" port="kernel_mem0" type="slave" width="512" 
maxburst="16" 
   address="0x00000000" size="0x80000000" latency="240" addpipe="1"/>
 </global_mem>
 <host>
  <kernel_config start="0x00000000" size="0x0100000"/>
 </host>
 <interfaces>
  <interface name="board" port="kernel_cra" type="master" width="64" misc="0"/>
   <interface name="board" port="kernel_irq" type="irq" width="1"/>
  <interface name="board" port="acl_internal_snoop" type="streamsource" 
   enable="SNOOPENABLE" width="31" clock="board.kernel_clk"/>
  <kernel_clk_reset clk="board.kernel_clk" clk2x="board.kernel_clk2x"
   reset="board.kernel_reset"/>
  </interfaces>
```
</board>

#### **Creating the board\_spec.xml File**

To create a board\_spec.xml file for your Custom Platform, specify the elements and attributes that describe your board hardware to the Altera SDK for OpenCL.

A template of the board\_spec.xml file is available in the ALTERAOCLSDKROOT/board/custom\_ platform\_toolkit/board\_package/hardware/template directory of the Custom Platform Toolkit.

All of the information in the board  $\sec x$ ml file should match the actual hardware files.

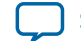

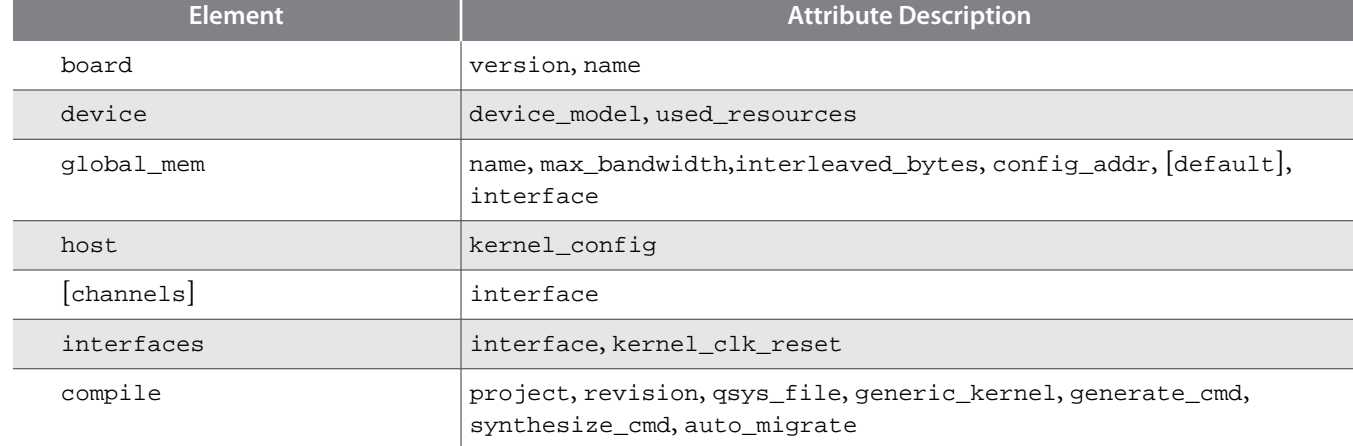

#### **Table 1-7: Specifications of XML Elements and Attributes in the board\_spec.xml File**

**1.** For the top-level board element, specify the board name (that is, name) and the targeted Quartus Prime software version (that is, version).

In the example board\_spec.xml file, the board name is a10gx\_es3 and the Quartus Prime software version is 16.0.

**2.** Specify the device model file.

The Altera SDK for OpenCL includes device models for the most relevant devices in the ALTERAOCLSDKROOT/share/models/dm directory. Identify your FPGA's .xml device model file in the dm directory and specify its file name in the device\_model attribute of the device element. If the device model file pertaining to your FPGA is not listed in the dm directory, create a device model file for your FPGA and then store the file in your Custom Platform subdirectory in which the board\_spec.xml file resides.

- **3.** For the used\_resources element, specify information about the FPGA resources that are consumed by the Custom Platform.
	- **a.** Update these values after the Quartus Prime software finishes compiling the Custom Platform.

The actual amount of resources available to custom kernels will be the total amount of hardware resources minus the resources used by the Custom Platform hardware for components such as the memory controller and the PCIe IP core.

- **4.** If your board contains global memory such as DDR3 or QDR, specify the global\_mem element and corresponding attributes to describe the characteristics of the memory interface.
- **5.** If your board contains streaming interface such as Ethernet, specify the channels element and the corresponding interface attribute to identify the I/O channels as either sinks or sources and to describe their characteristics.
- **6.** With respect to information about the host interface to the kernel, specify the kernel\_config attribute of the host element to instruct the compiler at what offset the kernel resides from the perspective of the kernel control register access master on the kernel\_interface module.

The offset value should be 0 because the access master does not master anything except for kernels. Leave the size attribute at the default value of 0x0100000.

- **7.** Specify the interfaces element and its corresponding attributes to describe the kernel interfaces that connect to the generated OpenCL kernels and control their behaviors.
	- **a.** For each kernel interface, include one of the following interface type: master, irq, and streamsource.

**Compiling and Customizing an Arria 10 Custom Platform for OpenCL <b>Altera Compiling and Arria Corporation** 

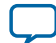

Similar to global memory interfaces, specify the name, port, and width attributes. For the streamsource interface type, specify the clock attribute with the name of the clock that is used for the snoop stream. Usually, this clock is the kernel clock.

## <span id="page-19-0"></span>**Customization Flow**

The Arria 10 Custom Platform customization flow involves compiling an existing Reference Platform and the modifying the Reference Platform according to your specifications.

The customization flow has five steps:

- **1.** Check default Reference or Custom Platform with a standard OpenCL kernel.
- **2.** Set up project for customization.
- **3.** Add components to Custom Platform, including kernel and I/O ring.
- **4.** Check compilation results and debug.
- **5.** Update Custom Platform with modified files.

The following sections describe how to compile the original Reference Platform with and without platform regeneration and also without any customization. Performing these compilations checks the Altera SDK for OpenCL environment and project setup.

**1. Compiling a Kernel without Regenerating the Custom Platform** on page 1-18

Step 1 in the Arria 10 Custom Platform customization flow is to verify the functionality of the existing Reference Platform by compiling it with a simple OpenCL kernel but without regenerating the platform.

**2. [Preparing an Existing Custom Platform for Customization](#page-20-0)** on page 1-19 Step 2 in the Arria 10 Custom Platform Customization Flow is to prepare the Custom Platform for customization.

#### **Compiling a Kernel without Regenerating the Custom Platform**

Step 1 in the Arria 10 Custom Platform customization flow is to verify the functionality of the existing Reference Platform by compiling it with a simple OpenCL kernel but without regenerating the platform. Compiling the existing platform checks the platform's setup and verifies that the Altera Offline Compiler works as expected. A main advantage to compiling a kernel without regenerating the Reference Platform is that it preserves placement and routing as well as timing, which saves compilation time.

Altera assumes that you have set up your Windows or Linux environment correctly to run the AOC.

- **1.** Obtain the Arria 10 GX FPGA Development Kit Reference Platform (for example, a10\_ref\_16.0\_b211.zip) from your Altera representative.
- **2.** Unpack the Reference Platform and store it in a directory named <your\_custom\_platform>. For this example, <your\_custom\_platform> is a10gx\_ref\_16.0.
- **3.** Choose one of the board variants in the a10gx\_ref\_16.0/hardware directory as the basis of your design (for example, a10gx\_es3).
- **4.** Open the a10gx\_ref\_16.0/board\_env.xml file in a text editor and perform the following tasks:
	- **a.** Change the board name setting from a10\_ref to a10gx\_ref\_16.0.
	- **b.** Verify that the board default setting is a10gx\_es3.
	- **c.** Save and then close the board\_env.xml file.
- **5.** Open the a10gx\_ref\_16.0/hardware/a10gx\_es3/board\_spec.xml file in a text editor and perform the following tasks:

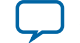

- <span id="page-20-0"></span>**a.** Verify that the board name setting is a10gx\_es3.
- **b.** Save and then close the board\_spec.xml file.
- **6.** To set the *AOCL\_BOARD\_PACKAGE\_ROOT* environment variable, at a command prompt, invoke the set AOCL\_BOARD\_PACKAGE\_ROOT=<path to a10gx\_ref\_16.0> command, where a10gx\_ref\_16.0 is the new design directory.
- **7.** To test the environment, first invoke the aocl board-xml-test command to read the board\_env.xml file and display the Custom Platform information on-screen.
- **8.** Invoke the aoc --list-boards command to display the board variants that are available in the a10gx\_ref\_16.0 Custom Platform.

#### **Figure 1-4: Sample Output from the aocl board-xml-test and aoc --list-boards Commands**

```
board-path
            = /home/aarora/rscDataDrive/aarora/OpenCL/Examples/fifo_example/a10_ref_16.0
board-version = 16.0hoard-name
            = a10 ref 16.0
board-default = a10gx-fifo
board-hw-path = /home/aarora/rscDataDrive/aarora/DpenCL/Examples/fifo example/a10 ref 16.0/hardware/a10gx fifo
board-link-flags = -L/home/aarora/rscDataDrive/aarora/OpenCL/Examples/fifo_example/a10_ref_16.0/linux64/lib
board-libs
           = -laltera_a10_ref_mmd
board-util-bin = /home/aarora/rscDataDrive/aarora/OpenCL/Examples/fifo_example/a10_ref_16,0/linux64/libexec<br>board-mmdlib = /home/aarora/rscDataDrive/aarora/OpenCL/Examples/fifo_example/a10_ref_16,0/linux64/lib/libaltera_a1
```

```
Board list:<br>a10gx_es2
```
- **9.** To compile an OpenCL kernel without regenerating a10gx\_ref\_16.0, perform the following tasks:
	- **a.** Download the Vector Addition design example from the **[OpenCL Design Examples](https://www.altera.com/products/design-software/embedded-software-developers/opencl/developer-zone.html)** page.
	- **b.** Copy the vector\_add.cl file to the project directory a10gx\_ref\_16.0.
	- **c.** Leave the *ACL\_QSH\_COMPILE\_CMD* environment variable setting blank to instruct the AOC to use the existing base. qdb file. The AOC will simply synthesize the kernel and then fit it in the predefined location on the die.
	- **d.** Invoke the aoc vector\_add.cl –v --no-interleaving default command.
	- **e.** After the compilation is completed, you can review the resulting files in the vector\_add directory within your working directory.
- **10.**Refer to the *Analyzing the Results from Compilation* section to check the Fitter, TimeQuest Timing Analyzer reports and placement in the Floorplanner.

#### **Related Information**

**[Analyzing the Results from Compilation](#page-31-0)** on page 1-30

#### **Preparing an Existing Custom Platform for Customization**

Step 2 in the Arria 10 Custom Platform Customization Flow is to prepare the Custom Platform for customization. Before customizing your Custom Platform, make a copy of the existing platform to keep the original platform settings intact.

Altera assumes that you have completed the steps outlined in the *Compiling a Kernel (vector\_add.cl) without Regenerating the Custom Platform* section.

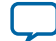

#### <span id="page-21-0"></span>**1-20 Arria 10 Custom Platform Customization Example**

To set up the project for customization, perform the following tasks:

- **1.** Make a copy of the a10gx\_ref\_16.0/hardware/a10gx\_es3 directory.
- **2.** Rename the copied directory from a10gx\_es3 to a10gx\_fifo. This new directory will contain any new files and changes resulted from the customization.
- **3.** Open the a10gx\_ref\_16.0/board\_env.xml file in a text editor and perform the following tasks:
	- **a.** Change the board default setting from a10gx\_es3 to a10gx\_fifo.
	- **b.** Save and then close the board env.xml file.
- **4.** Open the a10gx\_ref\_16.0/hardware/a10gx\_fifo/board\_spec.xml file a text editor and perform the following tasks:
	- **a.** Change the board name setting from a10gx\_es3 to a10gx\_fifo.
	- **b.** Save and then close the board spec.xml file.
- **5.** To set the *ACL\_QSH\_COMPILE\_CMD* environment variable, at a command prompt, invoke the set ACL\_QSH\_COMPILE\_CMD="quartus\_sh --flow compile top -c base" command to instruct the Altera Offline Compiler to resynthesize the Custom Platform.
- **6.** Navigate to the a10gx\_ref\_16.0 project directory and invoke the aoc vector\_add.cl –v --no-interleaving default command.
- **7.** After the compilation is completed, you can review the resulting files in the vector\_add directory within your working directory.
- **8.** Refer to the *Analyzing the Results from Compilation* section to check the Fitter, TimeQuest Timing Analyzer reports and placement in the Floorplanner.

#### **Related Information**

- **[Analyzing the Results from Compilation](#page-31-0)** on page 1-30
- **[Compiling a Kernel without Regenerating the Custom Platform](#page-19-0)** on page 1-18

# **Arria 10 Custom Platform Customization Example**

This section describes the process of modifying the a10gx\_ref\_16.0 Custom Platform that you prepared for customization.

Prerequisites for customization:

- You have prepared the original Custom Platform for customization, as outlined in the *Preparing an Existing Custom Platform for Customization* section.
- You have a  $\langle \text{your } k$  ernel  $\hat{z}$  is name between vithin the Custom Platform directory. The vector\_add directory mentioned herein was created after you compiled the a10gx\_ref\_16.0 Custom Platform for the first time using the Altera Offline Compiler, as described in the *Compiling a Kernel without Regenerating the Custom Platform* and *Preparing an Existing Custom Platform for Customiza‐ tion* sections.

The following information pertains to Steps 3 to 5 of the Customization Flow.

The figure below illustrates the customized a10gx\_ref\_16.0 Custom Platform's hardware. Refer to **[Figure](#page-4-0) [1-2](#page-4-0)** for an illustration of the original Arria 10 GX FPGA Development Kit Reference Platform's architec‐ ture. Customization (shown in orange) includes adding an Avalon® Streaming (Avalon-ST) Single Clock FIFO component to the board. qsys file and then connecting it to the kernel via the freeze wrapper. Because the customization creates a streaming interface, you must alter the board\_spec.xml file and change the channel property.

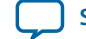

#### <span id="page-22-0"></span>**Figure 1-5: Architectural Representation of a Customized Custom Platform Based on the Arria 10 GX FPGA Development Kit Reference Platform**

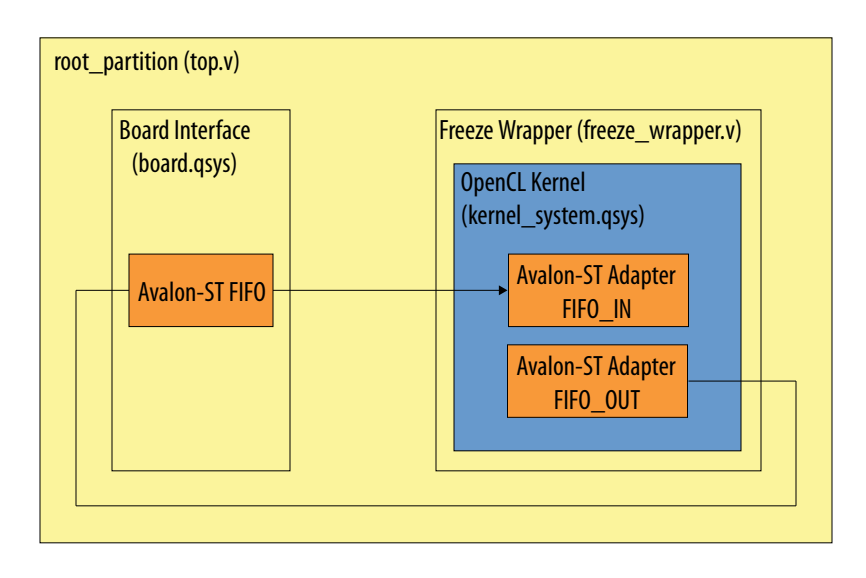

Customizing the a10gx\_ref\_16.0 Custom Platform involves the following tasks:

- **1. Modifying the board.qsys File in the Custom Platform** on page 1-21 Modify the board.qsys file by adding an Avalon-ST Single Clock FIFO component.
- **2. [Modifying the Kernel \(freeze\\_wrapper.v and board\\_spec.xml\)](#page-25-0)** on page 1-24 Modify the freeze\_wrapper.v and board\_spec.xml files by adding an Avalon-ST Adapter component.
- **3. [Updating the Top-Level I/O Ring with the Modified board.qsys and freeze\\_wrapper.v Files](#page-29-0)** on page 1-28

Add ports and signals to the board and freeze\_wrapper instances in the  $top.v$  file.

**4. [Updating the Original Custom Platform Directory with the New Custom Platform Modifications](#page-30-0)** on page 1-29

The final step to customizing your Custom Platform is to copy all modified files back into the original Custom Platform directory (that is, the a10gx\_ref\_16.0/hardware/a10gx\_fifo directory).

- **5. [Compilation Log Files](#page-31-0)** on page 1-30 The compilation log files record verbose information while the software tools synthesize and compile the Custom Platform and the kernel.
- **6. [Analyzing the Results from Compilation](#page-31-0)** on page 1-30 After the full compilation flow has completed, check the results in the Quartus Prime Pro Edition software GUI.

#### **Related Information**

- **[Preparing an Existing Custom Platform for Customization](#page-20-0)** on page 1-19
- **[Compiling a Kernel without Regenerating the Custom Platform](#page-19-0)** on page 1-18
- **[Customization Flow](#page-19-0)** on page 1-18

# **Modifying the board.qsys File in the Custom Platform**

Modify the board.qsys file by adding an Avalon-ST Single Clock FIFO component.

**Compiling and Customizing an Arria 10 Custom Platform for OpenCL Altera Corporation**

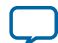

**1. Opening an Existing Quartus Prime Project and the board.qsys Qsys Pro System Design** on page 1- 22

Open the board.qsys file in the Qsys Pro system integration tool.

- **2. Adding the Avalon-ST Single Clock FIFO Component into the Qsys Pro System** on page 1-22 Add an Avalon-ST Single Clock FIFO component to the board.qsys Qsys Pro system.
- **3. [Connecting the Avalon-ST Single Clock FIFO Component's Exported Signals in the Top-Level](#page-25-0) [Qsys Pro System](#page-25-0)** on page 1-24

After adding the Avalon-ST Single Clock FIFO component to board, qsys, connect the component's exported signals by generating HDL.

## **Opening an Existing Quartus Prime Project and the board.qsys Qsys Pro System Design**

Open the board.qsys file in the Qsys Pro system integration tool.

- **1.** Open the Quartus Prime Pro Edition software.
- **2.** Open the Quartus Prime project file a10gx\_ref\_16.0/vector\_add/top.qpf.
- **3.** Open Qsys Pro from the **Tools** menu or the toolbar.
- **4.** Open the system named board.qsys.

## **Adding the Avalon-ST Single Clock FIFO Component into the Qsys Pro System**

Add an Avalon-ST Single Clock FIFO component to the board.qsys Qsys Pro system.

**1.** With board.qsys opened in Qsys Pro, add an Avalon-ST Single Clock FIFO component from the IP catalog. Open the parameter editor and specify the following configuration settings:

## **Figure 1-6: Configuration Settings of the Avalon-ST Single Clock FIFO Component**

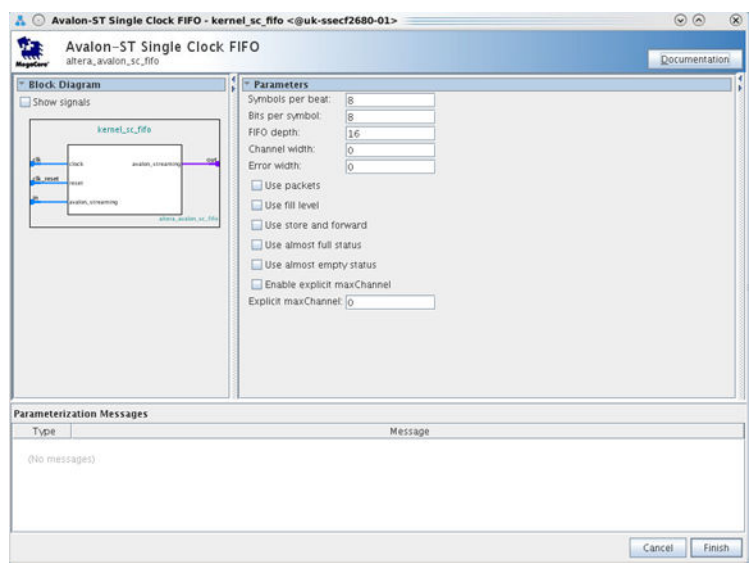

- **2.** Click **Finish**.
- **3.** Right-click the **board\_sc\_fifo** component at the bottom of the **System Contents** tab and select **Rename**.

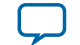

#### **Figure 1-7: Renaming the board\_sc\_fifo component to kernel\_sc\_fifo**

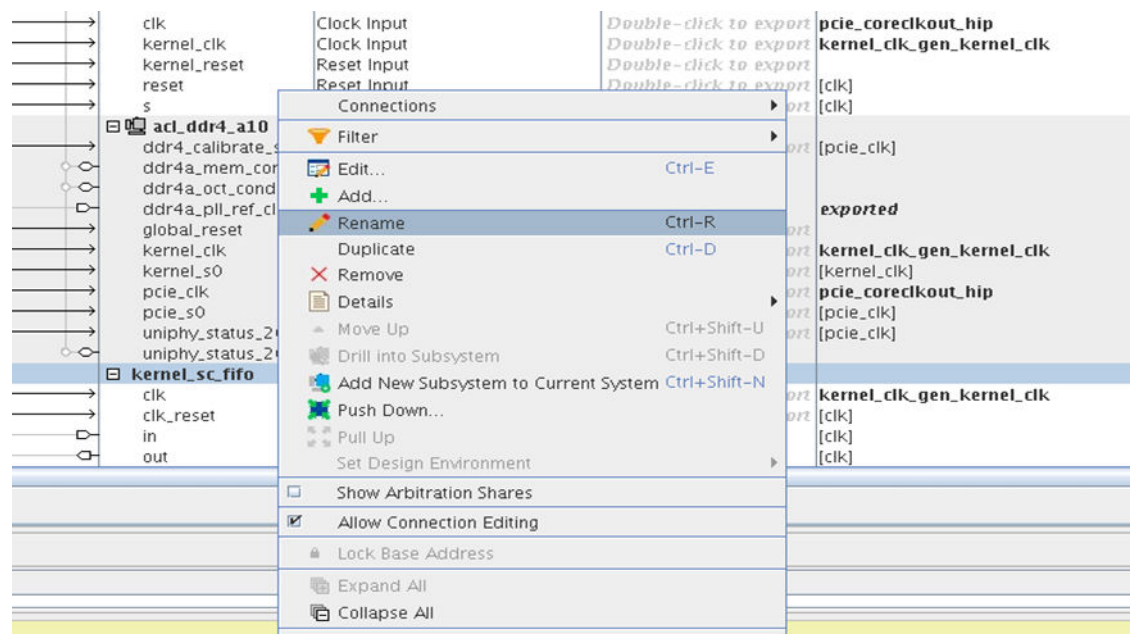

- **4.** Change the component's name to kernel\_sc\_fifo.
- **5.** Connect the kernel\_sc\_fifo component's **clock** input interface to the kernel clock by performing the following tasks:
	- **a.** Right-click the **clock** interface of the kernel\_sc\_fifo component.
	- **b.** Click **Connections** > **kernel\_sc\_fifo.clock** and then select **kernel\_clk\_gen.kernel\_clk**.
- **6.** Connect the **reset** interface of the kernel\_sc\_fifo component to the PCIe reset.
	- **a.** Right-click the **reset** interface of the kernel\_sc\_fifo component.
	- **b.** Click **Connections** > **kernel\_sc\_fifo.reset** and then select **kernel\_interface.kernel\_reset**.
- **7.** Export the **in** and **out** interfaces of the Avalon-ST Single Clock FIFO component by double-clicking the **Export** column in the **System Contents** tab.

The in and out ports are named kernel\_sc\_fifo\_in and kernel\_sc\_fifo\_out, respectively.

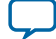

<span id="page-25-0"></span>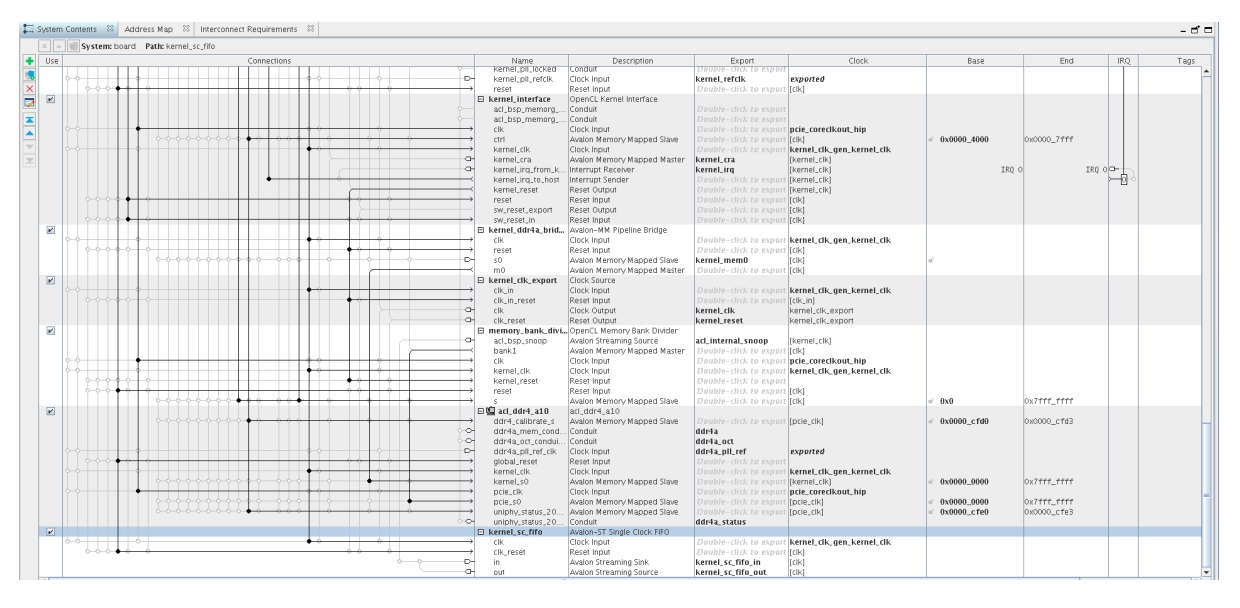

**8.** Verify that there are no errors in the message window.

## **Connecting the Avalon-ST Single Clock FIFO Component's Exported Signals in the Top-Level Qsys Pro System**

After adding the Avalon-ST Single Clock FIFO component to board.qsys, connect the component's exported signals by generating HDL.

- **1.** Save the board.qsys system.
- **2.** Click **Close**.
- **3.** From the **Generate** menu in Qsys Pro, select **Generate HDL**. Alternatively, click **Generate HDL** in the lower right corner of the Qsys Pro window.
- **4.** Click **Generate**.
- **5.** Click **Close** when HDL generation is completed. Ignore any warnings that might appear.

# **Modifying the Kernel (freeze\_wrapper.v and board\_spec.xml)**

Modify the freeze\_wrapper.v and board\_spec.xml files by adding an Avalon-ST Adapter component.

**1. [Opening an Existing Quartus Prime Project and the kernel\\_system.qsys Qsys Pro System Design](#page-26-0)** on page 1-25

Open the kernel\_system.qsys file in the Qsys Pro system integration tool.

- **2. [Adding an Avalon-ST Adapter Component into the Qsys Pro System](#page-26-0)** on page 1-25 Add an Avalon-ST Adapter component to the kernel\_system.qsys Qsys Pro system.
- **3. [Connecting the Avalon-ST Adapter Component's Exported Signals in the Top-Level Qsys Pro](#page-28-0) [System](#page-28-0)** on page 1-27

After adding the Avalon-ST Adapter component to kernel\_system.qsys, connect the component's exported signals by generating HDL.

**4. [Modifying the board\\_spec.xml File](#page-28-0)** on page 1-27 Add streaming FIFO channel information into the board\_spec.xml file.

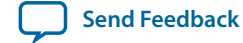

**1-25**

#### <span id="page-26-0"></span>**5. [Modifying the freeze\\_wrapper.v File](#page-29-0)** on page 1-28

Create ports on the freeze\_wrapper and kernel\_system modules for the Avalon-ST Single Clock FIFO component.

## **Opening an Existing Quartus Prime Project and the kernel\_system.qsys Qsys Pro System Design**

Open the kernel\_system.qsys file in the Qsys Pro system integration tool.

- **1.** Open the Quartus Prime Pro Edition software.
- **2.** Open the Quartus Prime project file a10gx\_ref\_16.0/vector\_add/top.qpf.
- **3.** Open Qsys Pro tool from the **Tools** menu or the toolbar.
- **4.** Open the system named kernel\_system.qsys.

The Altera Offline Compiler created the kernel\_system.qsys file after it finished compiling the Custom Platform project for the first time, as described in the *Compiling a Kernel without Regenerating the Custom Platform* section.

#### **Related Information**

**[Compiling a Kernel without Regenerating the Custom Platform](#page-19-0)** on page 1-18

#### **Adding an Avalon-ST Adapter Component into the Qsys Pro System**

Add an Avalon-ST Adapter component to the kernel\_system.qsys Qsys Pro system.

**1.** With kernel\_system.qsys opened in Qsys Pro, add an Avalon-ST Adapter component from the IP catalog. Open the parameter editor and specify the following configuration settings:

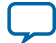

#### **Figure 1-9: Configuration Settings of the Avalon-ST Adapter Component**

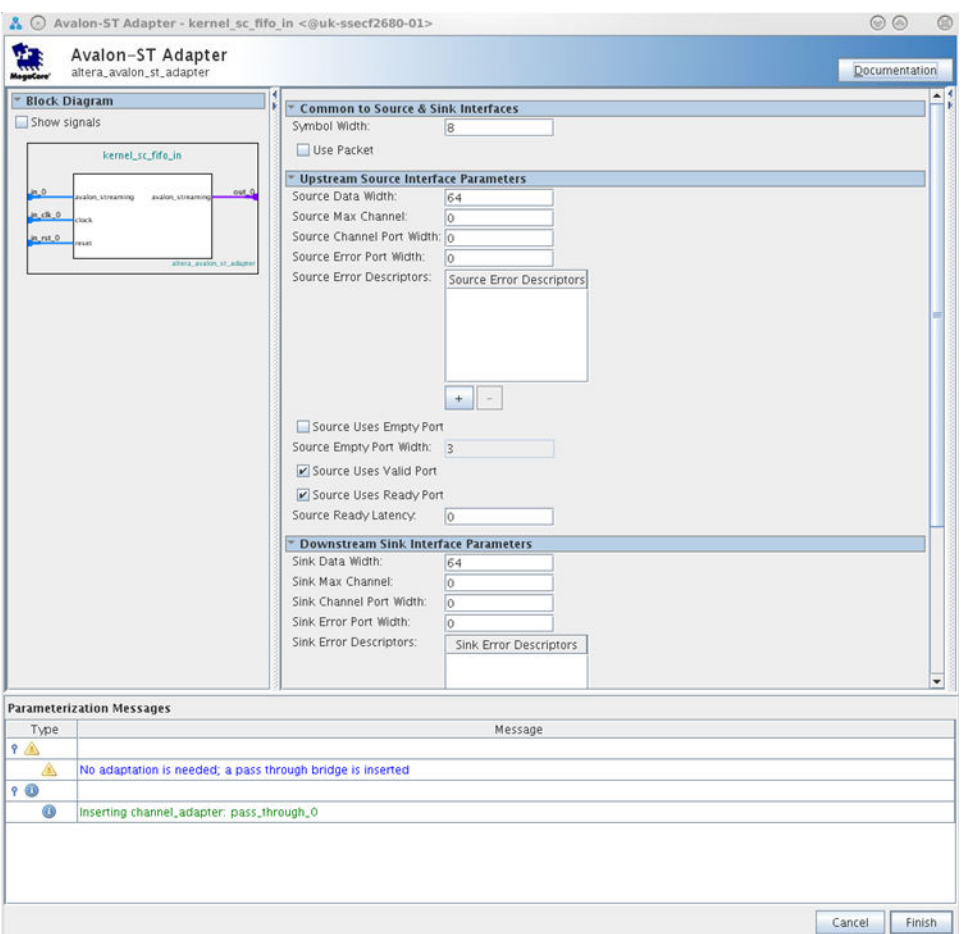

- **2.** Click **Finish**.
- **3.** Right-click the **kernel\_system\_st\_adapter** component at the bottom of the **System Contents** tab and select **Rename**.
- **4.** Change the component's name to kernel\_sc\_fifo\_in.
- **5.** Repeat **[step 1](#page-26-0)** to **step 4** and rename this component's name to kernel\_sc\_fifo\_out.
- **6.** Connect the kernel\_sc\_fifo\_in component's **clock** input interface to the kernel clock by performing the following tasks:
	- **a.** Right-click the **clock** interface of the kernel\_sc\_fifo\_in component.
	- **b.** Click **Connections** > **kernel\_sc\_fifo\_in.in\_clk\_0** and then select **kernel\_clk\_gen.clk\_1x.out\_clk**.
- **7.** Connect the **reset** interface of the kernel\_sc\_fifo\_in component to the PCIe reset.
	- **a.** Right-click the **reset** interface of the kernel\_sc\_fifo\_in component.
	- **b.** Click **Connections** > **kernel\_sc\_fifo\_in.in\_rst\_0** and then select **reset.out\_reset**.
- **8.** Repeat **step 6** and **step 7** for the kernel\_sc\_fifo\_out instance.
- **9.** Export the **in** and **out** interfaces of the Avalon-ST Adapter component by double-clicking the **Export** column in the **System Contents** tab.

The in and out ports are named kernel\_sc\_fifo\_in and kernel\_sc\_fifo\_out, respectively.

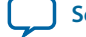

## <span id="page-28-0"></span>**Figure 1-10: In and Out Ports of the Avalon-ST Adapter Component**

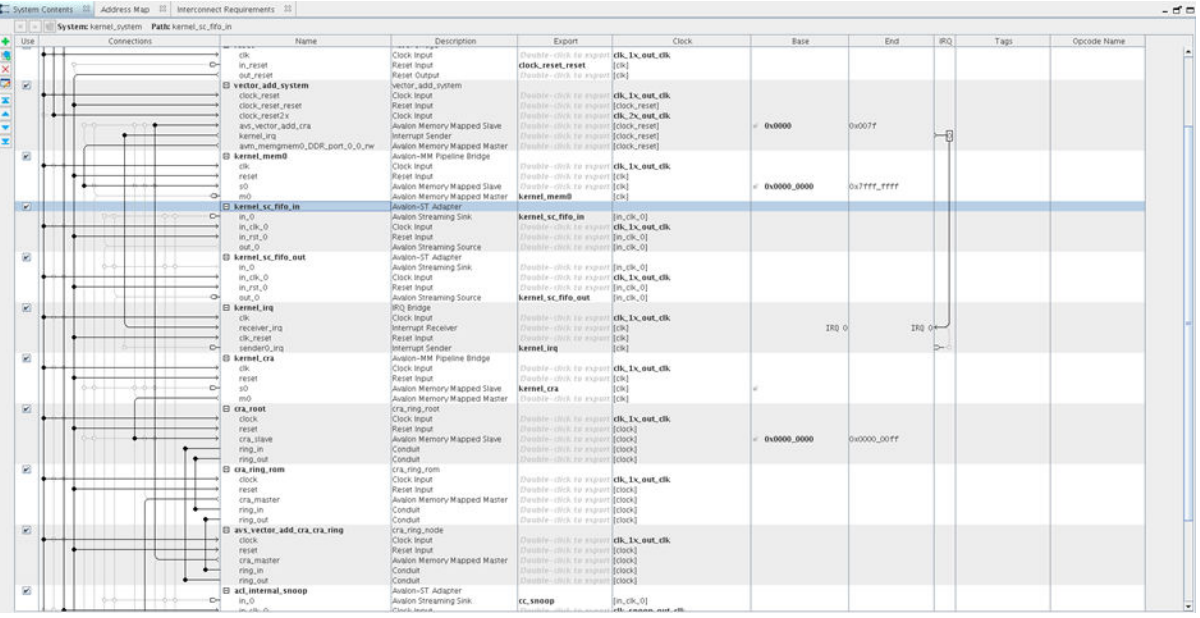

**10.**Verify that there are no errors in the message window.

## **Connecting the Avalon-ST Adapter Component's Exported Signals in the Top-Level Qsys Pro System**

After adding the Avalon-ST Adapter component to kernel\_system.qsys, connect the component's exported signals by generating HDL.

- **1.** Save the kernel\_system.qsys system.
- **2.** Click **Close**.
- **3.** From the **Generate** menu in Qsys Pro, select **Generate HDL**. Alternatively, click **Generate HDL** in the lower right corner of the Qsys Pro window.
- **4.** Click **Generate**.
- **5.** Click **Close** when HDL generation is completed. Ignore any warnings that might appear.

#### **Modifying the board\_spec.xml File**

Add streaming FIFO channel information into the board\_spec.xml file.

- **1.** Open the board\_spec.xml file in the a10gx\_ref\_16.0/hardware/a10gx\_fifo directory.
- **2.** Add the following streaming FIFO channel information into the board\_spec.xml file:

```
<channels>
    <interface name="board" width="64" type="streamsource" 
port="kernel_sc_fifo_out" chan_id="kernel_sc_fifo_in"/>
    <interface name="board" width="64" type="streamsink" port="kernel_sc_fifo_in" 
chan_id="kernel_sc_fifo_out"/>
<channels>
```
**3.** Save the board\_spec.xml file.

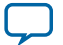

#### <span id="page-29-0"></span>**Modifying the freeze\_wrapper.v File**

Create ports on the freeze\_wrapper and kernel\_system modules for the Avalon-ST Single Clock FIFO component.

- **1.** Open the ip/freeze\_wrapper.v file in the vector\_add directory.
- **2.** In the freeze\_wrapper.v file, create ports on the freeze\_wrapper module for the 64-bit Avalon-ST Single Clock FIFO component.

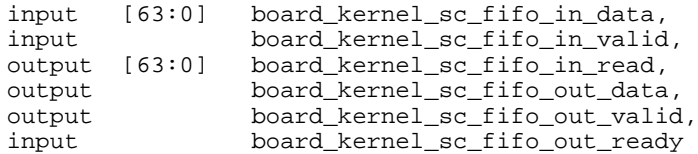

**3.** In the freeze\_wrapper.v file, create ports on the kernel\_system instance module to match the ports you added in the board\_spec.xml file. Connect these signals to the top-level ports of the freeze\_wrapper module.

```
.kernel_sc_fifo_in_valid(board_kernel_sc_fifo_in_valid),
.kernel_sc_fifo_in_ready(board_kernel_sc_fifo_in_ready),
.kernel_sc_fifo_out_data(board_kernel_sc_fifo_out_data),
.kernel_sc_fifo_out_valid(board_kernel_sc_fifo_out_valid),
.kernel_sc_fifo_out_ready(board_kernel_sc_fifo_out_ready)
```
**4.** Save the freeze\_wrapper.v file.

# **Updating the Top-Level I/O Ring with the Modified board.qsys and freeze\_wrapper.v Files**

Add ports and signals to the board and freeze\_wrapper instances in the  $top.v$  file.

- **1.** Open the top.v file in the Quartus Prime Pro Edition software.
- **2.** Add the new ports to the board instance.
- **3.** Add the new ports to the freeze\_wrapper instance.
- **4.** Add signal (wires) to connect the board instance to the freeze\_wrapper instance.
- **5.** Save the top.v file.
- **6.** In the Quartus Prime Pro Edition software, run Analysis and Synthesis to check the syntax of your RTL and fix any errors.

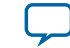

<span id="page-30-0"></span>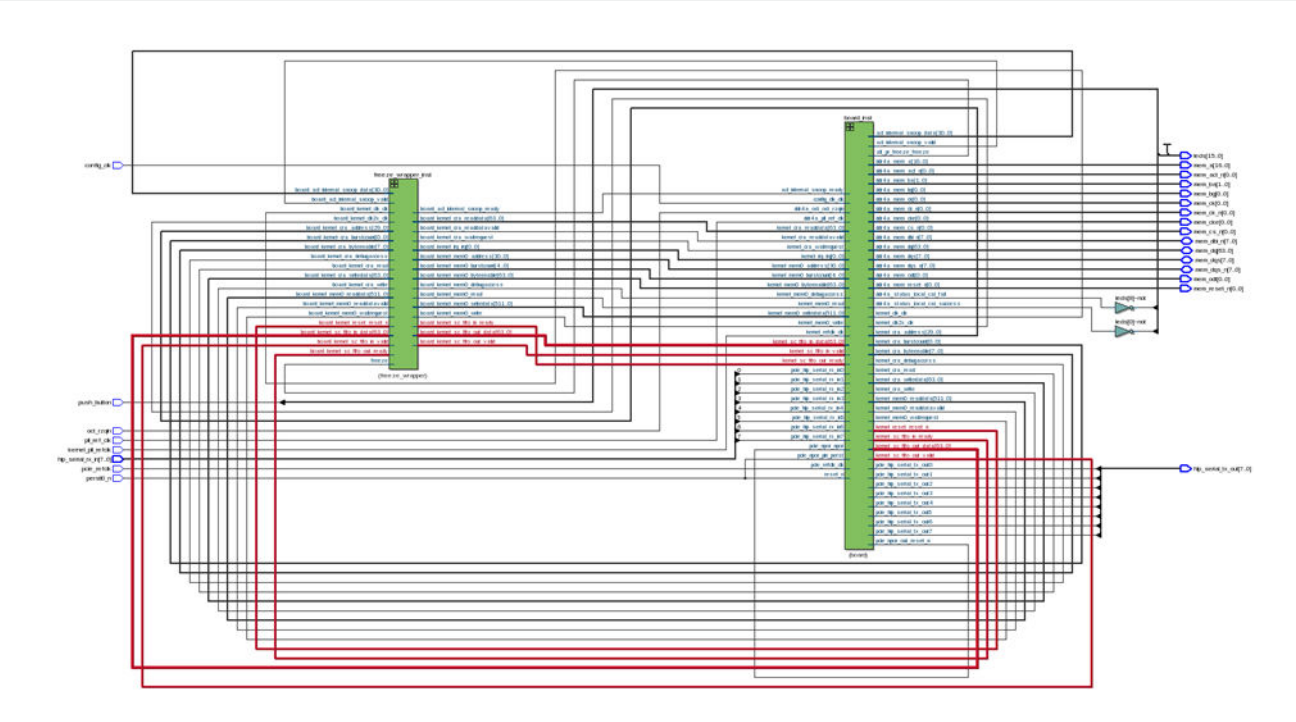

# **Updating the Original Custom Platform Directory with the New Custom Platform Modifications**

The final step to customizing your Custom Platform is to copy all modified files back into the original Custom Platform directory (that is, the a10gx\_ref\_16.0/hardware/a10gx\_fifo directory). By updating the files in the a10gx\_fifo directory, the Altera Offline Compiler will use the new customized Custom Platform when it performs subsequent compilations that target your Arria 10 board.

**1.** Copy the following files back into the hardware/a10gx\_fifo directory.

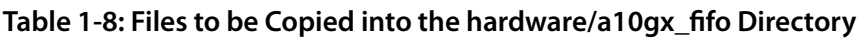

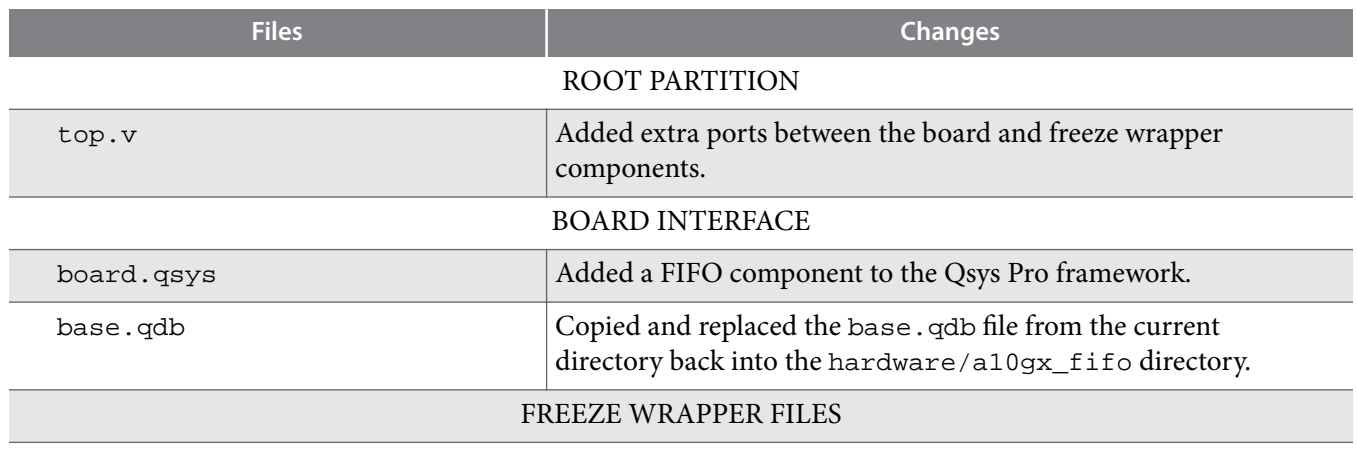

**Compiling and Customizing an Arria 10 Custom Platform for OpenCL <b>Altera Collection Altera Corporation** 

<span id="page-31-0"></span>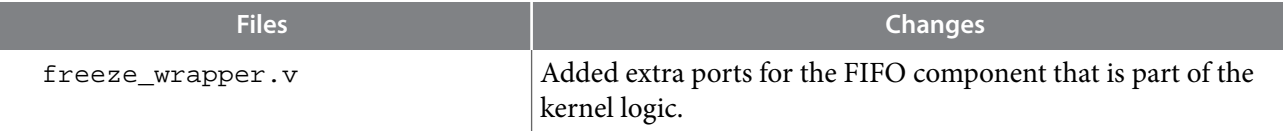

- **2.** After modifying the files in the original Custom Platform directory, regenerate your new Custom Platform by performing the following tasks:
	- **a.** Ensure that the vector\_add.cl file is in the a10gx\_ref\_16.0 project directory. If not, download the design example and copy the vector\_add.cl file to the a10gx\_ref\_16.0 directory.
	- **b.** At a command prompt, invoke the set ACL\_QSH\_COMPILE\_CMD="quartus\_sh --flow compile top -c base" command.
	- **c.** At a command prompt, invoke the aoc vector\_add.cl  $-v$  --no-interleaving default command to compile the vector add kernel to hardware. If the AOC reports any errors, refer to the *Compilation Log Files* section for more information that can help you debug your kernel.
	- **d.** After the AOC finishes compiling the vector\_add kernel, refer to the *Analyzing the Results from Compilation* section to check the Fitter, TimeQuest Timing Analyzer reports and placement in the Floorplanner.

#### **Related Information**

- **Analyzing the Results from Compilation** on page 1-30
- **Compilation Log Files** on page 1-30

# **Compilation Log Files**

The compilation log files record verbose information while the software tools synthesize and compile the Custom Platform and the kernel.

Check the following files for Altera Offline Compiler compilation errors:

- The <kernel\_name>/<kernel\_name>.log file describes how the AOC optimizes the contents of the kernel file to target the FPGA. In the case of the vector\_add design example, the corresponding vector\_add.log file is in the vector\_add directory.
- The <kernel\_name>/quartus\_sh\_compile.log file describes how the AOC executes a complete hardware compilation flow from Analysis and Synthesis to the Fitter stage, timing analysis, and generation of the programming files.

# **Analyzing the Results from Compilation**

After the full compilation flow has completed, check the results in the Quartus Prime Pro Edition software GUI.

- **1.** Start the Quartus Prime Pro Edition software version 16.0.
- **2.** From the **File** menu, select **Open Project**.
- **3.** Open the project file <project\_directory>/top.qpf.
- **4.** To open the compilation report, select **Compilation Report** from the **Processing** menu.
- **5.** In the compilation report, navigate to the TimeQuest Timing Analyzer section in the Table of Contents.

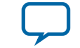

- <span id="page-32-0"></span>**6.** Verify that the results in the Timing Analysis Report are satisfactory.
- **7.** Open the **Chip Planner** by clicking the corresponding tool bar button.
- **8.** Verify that the placement results in the Chip Planner are satisfactory.

#### **Figure 1-12: Floorplan and Placement Results for the Modified Arria 10 Custom Platform**

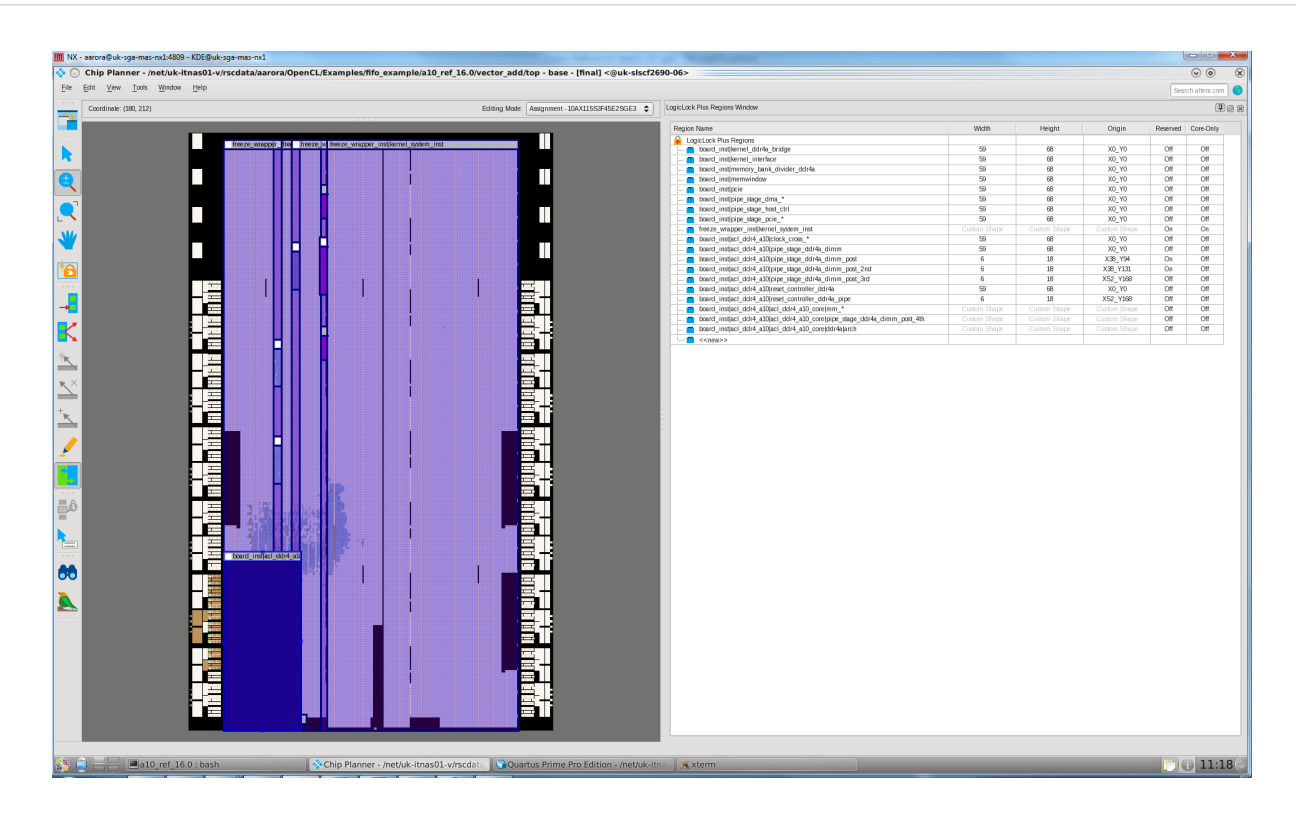

# **Updating Your Custom Platform to Target a Different Device**

If you want to target a different device variant that is based on but not included in an existing Custom Platform, update your Custom Platform accordingly .

# **Targeting a Device that Has a Migration Path in the Quartus Prime Software**

A migration path in the Quartus Prime software allows you to migrate from Device A to Device B if they have the same package size (for example, F45 (1932 pins)).

To update your Custom Platform, perform the following tasks:

- **1.** Change the target device in your Quartus Prime project by editing the top.qsf file.
- 2. Edit the device.tcl file to specify the new target device.
- **3.** Change the device model file listed in the in board spec.xml file. You may find the device model file for the target device in the Quartus Prime software installation directory. Prior to updating the Custom Platform, the device model file is 10ax115h3f34e2sge3\_dm.xml.
- **4.** Regenerate the Custom Platform.

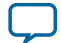

# <span id="page-33-0"></span>**Targeting a Device that Has a Different Package Size**

To target a device that has a different package size from the current device, you must edit the top.qsf, flat.qsf, and base.qsf Quartus Prime Settings Files that are in the Custom Platform.

To update your Custom Platform, perform the following tasks:

- **1.** Change target device in the Quartus Prime project by editing the top.qsf file.
- **2.** Comment out any location constraints and any PR regions in the flat.qsf and base.qsf files. Location constraints and PR regions will be recreated when you rebuild the new package variant.
- **3.** Edit the device, tcl file to specify the new target device. Change the device model file listed in the board\_spec.xml file. You may find the device model file for the target device in the Quartus Prime software installation directory. Prior to updating the Custom Platform, the device model file is 10ax115h3f34e2sge3\_dm.xml.
- **4.** Regenerate the Custom Platform.

# **Migrating the Custom Platform between Different Quartus Prime Software Versions**

Ensure that the version of your Arria 10 Custom Platform matches the versions of the Quartus Prime Pro Edition software and the Altera SDK for OpenCL.

# **Custom Platform Automigration for Forward Compatibility**

The automigration feature updates an existing Altera-preferred Custom Platform for use with the current version of the Quartus Prime Pro Edition software and the Altera SDK for OpenCL.

**Important:** Automigration is more likely to complete successfully if your Custom Platform resembles an Altera SDK for OpenCL Reference Platform as closely as possible.

The following information applies to a Custom Platform that is version 14.0 and beyond:

- To update a Custom Platform for use with the current version of the Quartus Prime Design Suite, which includes the Altera SDK for OpenCL, do not modify your Custom Platform. The automigration capability detects the version of your Custom Platform based on certain characteristics and updates it automatically.
- If you have modified a Custom Platform and you want to update it for use with the current version of the Quartus Prime Design Suite, implement all mandatory features for the current version of the Custom Platform. After you modify a Custom Platform, automigration can no longer correctly detect its characteristics. Therefore, you must upgrade your Custom Platform manually.

A successfully-migrated Custom Platform will preserve its original functionality. In most cases, new features in a new version of the Quartus Prime Design Suite will not interfere with Custom Platform functionality.

When the Altera Offline Compiler compiles a kernel, it probes the board\_spec. xml file for the following information:

- The version of the Custom Platform, as specified by the version attribute of the board XML element.
- The platform type, as specified by the platform\_type parameter of the auto\_migrate attribute within the compile XML element.

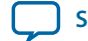

<span id="page-34-0"></span>Based on the information, the AOCL names a set of fixes it must apply during Custom Platform migration. It applies the fixes to the Quartus Prime project that the AOC uses to compile the OpenCL kernel. It also generates an automigration.rpt report file in the AOCL user's current working directory describing the applied fixes.

The automigration process does not modify the installed Custom Platform.

**Note:** If automigration fails, contact your local Altera field applications engineer for assistance.

# **Customizing Automigration**

You and the Altera SDK for OpenCL user both have the ability to disable the automigration of an installed Custom Platform. In addition, you may choose which named fixes, identified by the AOCL, you want to apply to your Custom Platform.

Disable automigration in one of the following manners:

- If you are a board developer, within the compile XML element in the board\_spec.xml file, set the platform\_type parameter of the auto\_migrate attribute to none.
- If you are an AOCL user, invoke the aoc --no-auto-migrate command.

To explicitly include or exclude fixes that the AOCL identifies, in the board\_spec.xml file, subscribe or unsubscribe to each fix by listing it in the include fixes or exclude fixes parameter, respectively. The include fixes and exclude fixes parameters are part of the auto\_migrate attribute within the compile element. When listing multiple fixes, separate each fix by a comma.

Refer to the automigration.rpt file for the names of the fixes that you specify in the include fixes and exclude fixes parameters.

# **Overall Summary**

To successfully execute the OpenCL design flow, you must create and modify a Custom Platform correctly to suit your system. By following the guidelines outlined in this application note, you can modify a Custom Platform efficiently.

# **Document Revision History**

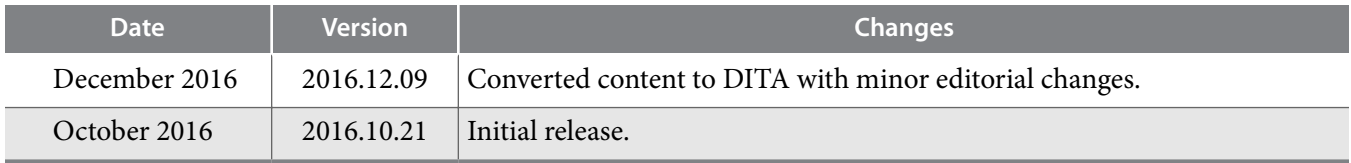

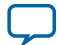